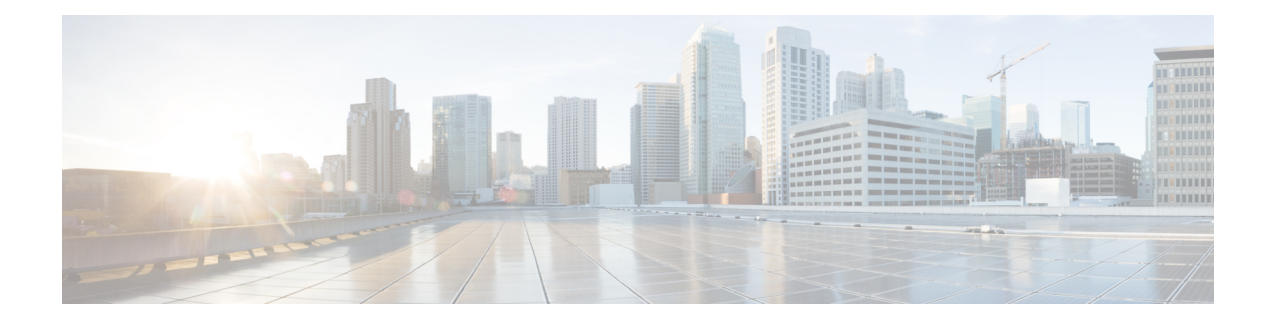

# **Cisco Catalyst SD-WANCloud Interconnect with Equinix**

To achieve simplification and consistency, the Cisco SD-WAN solution has been rebranded as Cisco Catalyst SD-WAN. In addition, from Cisco IOS XE SD-WAN Release 17.12.1a and Cisco Catalyst SD-WAN Release 20.12.1, the following component changes are applicable: **Cisco vManage** to **Cisco Catalyst SD-WAN Manager**, **Cisco vAnalytics**to **Cisco CatalystSD-WAN Analytics**, **Cisco vBond**to **Cisco CatalystSD-WAN Validator**, **Cisco vSmart** to **Cisco Catalyst SD-WAN Controller**, and **Cisco Controllers** to **Cisco Catalyst SD-WAN Control Components**. See the latest Release Notes for a comprehensive list of all the component brand name changes. While we transition to the new names, some inconsistencies might be present in the documentation set because of a phased approach to the user interface updates of the software product.

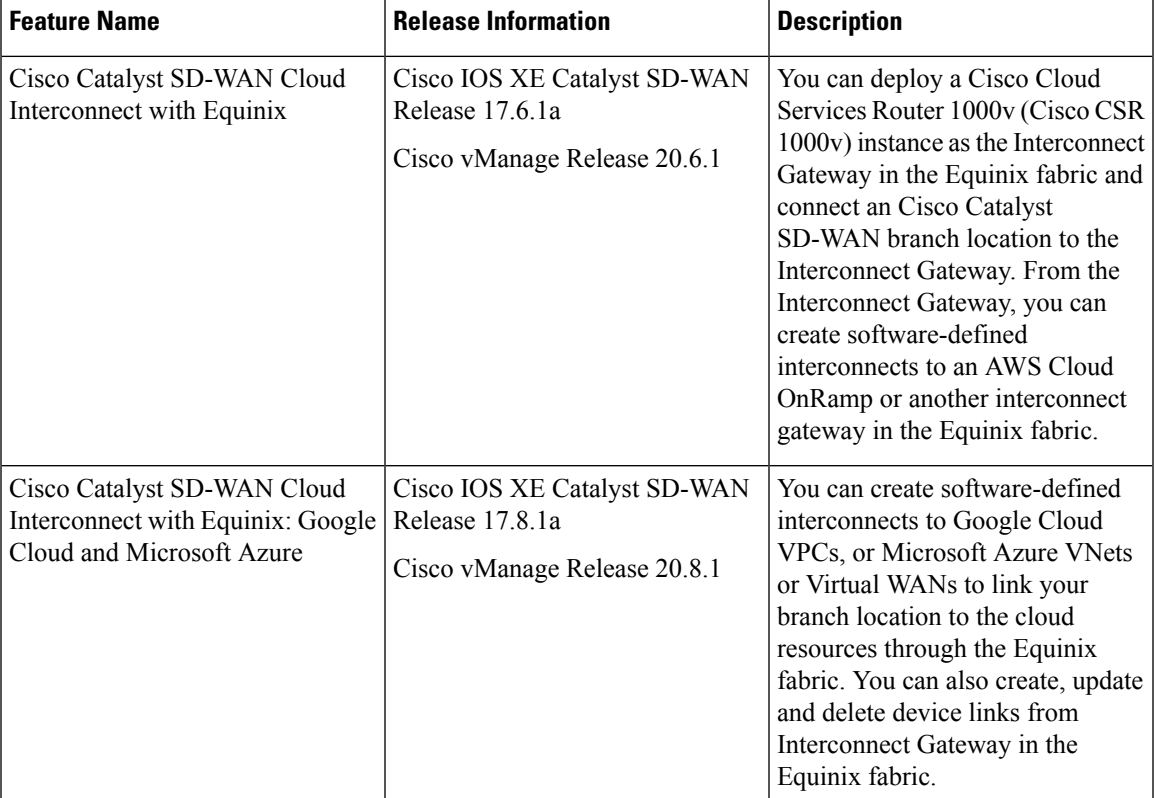

### **Table 1: Feature History**

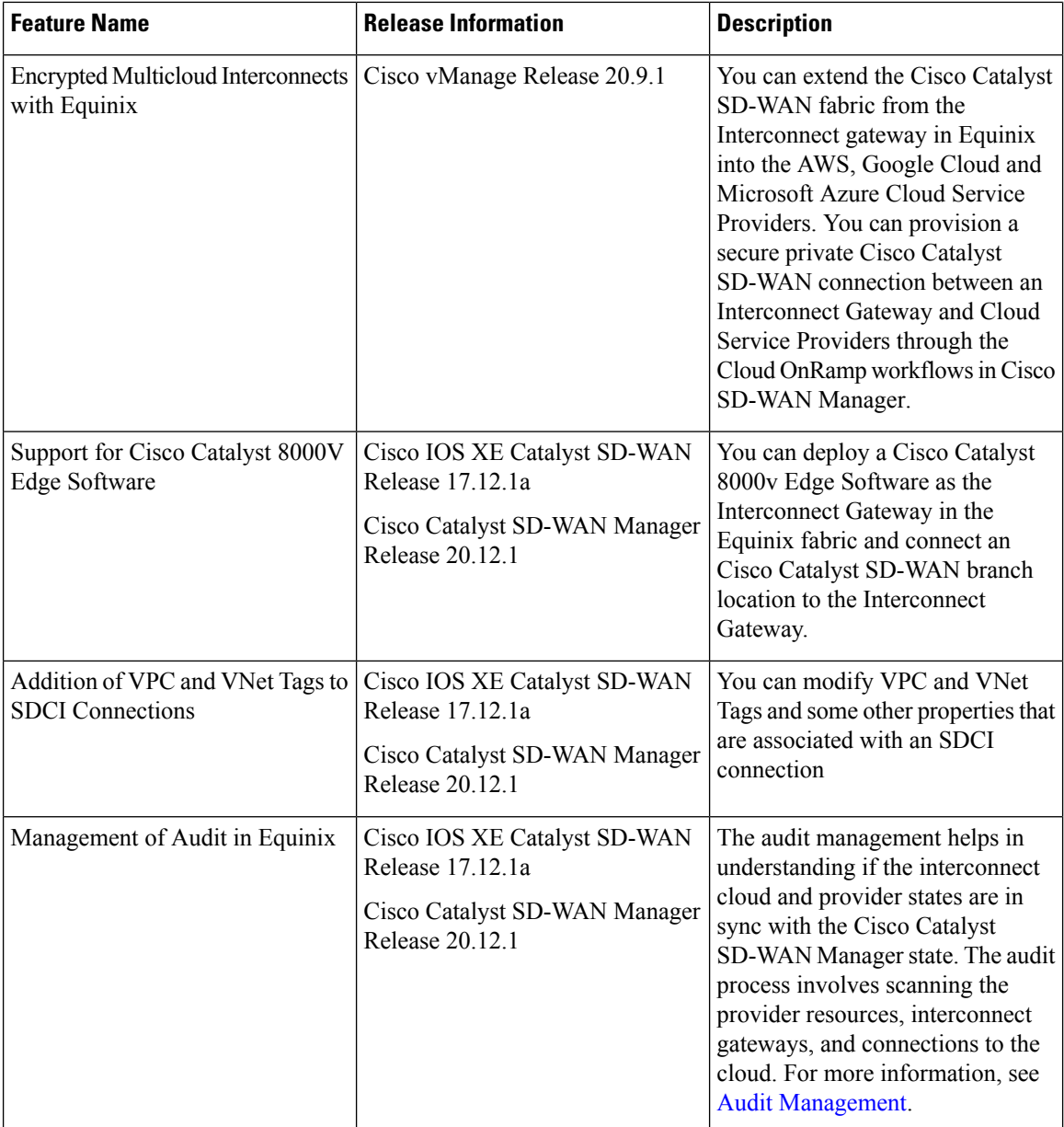

• [Prerequisites](#page-2-0) for Cisco Catalyst SD-WAN Cloud Interconnect with Equinix, on page 3

- Restrictions for Cisco Catalyst SD-WAN Cloud [Interconnect](#page-2-1) with Equinix, on page 3
- Information About Cisco Catalyst SD-WAN Cloud [Interconnect](#page-7-0) with Equinix, on page 8
- [Configuration](#page-10-0) Workflow for Cisco Catalyst SD-WAN Cloud Interconnect with Equinix, on page 11
- Configure [Prerequisites](#page-12-0) for Cisco SD-WAN Cloud Interconnect with Equinix, on page 13
- Create [Interconnect](#page-18-0) to AWS, on page 19
- Create [Interconnects](#page-27-0) to Google Cloud, on page 28
- Create [Interconnects](#page-36-0) to Microsoft Azure, on page 37
- [Device](#page-47-0) Links, on page 48
- Create [Interconnect](#page-49-0) Between Interconnect Gateways, on page 50
- Verify and Modify Configuration for Cisco Catalyst SD-WAN Cloud Interconnect with Equinix, on page [52](#page-51-0)
- Audit [Management,](#page-56-0) on page 57
- [Troubleshoot](#page-58-0) Cisco Catalyst SD-WAN Cloud Interconnect with Equinix, on page 59

# <span id="page-2-0"></span>**Prerequisites for Cisco Catalyst SD-WAN Cloud Interconnect with Equinix**

**1.** Create an account on the Equinix portal. Refer to the *New User Equinix Fabric Portal Access* documentation from Equinix.

After creating the account, generate the client ID (consumer key) and client secret key (consumer secret) for the account. Refer to the *Generating Client ID and Client Secret Key* documentation in the Equinix Developer Platform Knowledge Center.

Create billing accounts for each region in which you would like to deploy an Interconnect Gateway using this account. Refer to the *Billing Account Management* documentation from Equinix.

- **2.** For a connection that requires a public peering between an Interconnect Gateway and a Cloud provider, specify a public BGP peering IP address. Ensure that your organization is permitted to use the public IP address before you create the connection. Alternatively, you can allocate the public IP address for BGP peering from the Equinix portal.
- **3.** Ensure you have UUIDs for the required number of Cisco CSR 1000v instances that you wish to deploy as Interconnect Gateways.

Starting from Cisco Catalyst SD-WAN Manager Release 20.12.1, you can deploy Cisco Catalyst 8000v instance.

**4.** Ensure that Cisco SD-WAN Manager can connect to the Internet.

As part of the configuration workflows, Cisco SD-WAN Manager connects to the Equinix portal via the Internet.

**5.** The Cisco SD-WAN Manager certificate must be signed by Cisco (Automated) PKI or Symantec as the root CA for Cisco SD-WAN Manager to be able interact with Equinix. We recommend using a Cisco (Automated)PKI certificate. Enterprise CA certificate issupported starting Cisco vManage Release 20.9.1.

# <span id="page-2-1"></span>**Restrictions for Cisco Catalyst SD-WAN Cloud Interconnect with Equinix**

### **General**

• Starting from Cisco Catalyst SD-WAN Manager Release 20.12.1, you can create and edit the connections.

Prior to Cisco Catalyst SD-WAN Manager Release 20.12.1, you cannot edit the connections. You can delete the connection and create a new connection with the desired settings.

• Interconnect gateways in the same location cannot be created or deleted at the same time.

- All interconnect and cloud operations are time bound. If an operation times out, Cisco SD-WAN Manager reports a failure. Currently, the time out values are not configurable.
- If you modify the global settings, the changes are applied to any new gateways or connections created after the modification. The changes do not affect gateways or connections created before the modification.
- If you have deployed Equinix Interconnect Gateway in Cisco IOS XE Catalyst SD-WAN Release 17.3.3 through Cisco SD-WAN Manager prior to Cisco Catalyst SD-WAN Manager Release 20.12.1, you must upgrade the Equinix Interconnect Gateway to Cisco IOS XE Catalyst SD-WAN Release 17.9.x before you upgrade Cisco SD-WAN Manager to Cisco Catalyst SD-WAN Manager Release 20.12.1.
- After you create an interconnect gateway at an Equinix location using Cisco vManage Release 20.6.1, if you upgrade Cisco SD-WAN Manager software to a later release, port 443 on the interconnect gateway is disabled. To overcome this limitation, do one of the following:
	- Enable port 443 manually.
	- Delete the existing interconnect gateway and create a new interconnect gateway after the Cisco SD-WAN Manager software upgrade.
- Starting from Cisco Catalyst SD-WAN Manager Release 20.12.2, any transit gateway created as part of the multicloud workflow is not listed under the transit connections of SDCI workflow.
- Starting from Cisco vManage Release 20.9.5, you can deploy Cisco Catalyst 8000v Edge Software as the Interconnect Gateway in the Equinix fabric.

#### **Interconnects to AWS**

- While creating a connection to an AWS cloud resource, be mindful of the AWS quotas and limitations. Cisco SD-WAN Manager does not enforce all the AWS quotas and limitations.
- You cannot use cloud resources belonging to different AWS accounts as part of a single connection.
- Equinix only supports public, private, and transit VIFs over a hosted connection. Hosted VIFs are not supported.
- Attach either private VIFs or transit VIFs to a Direct Connect gateway. You cannot attach a combination of private VIFs and transit VIFs to the same Direct Connect gateway.
- From Cisco vManage Release 20.9.2 and Cisco vManage Release 20.10.1, for a transit-hosted connection, in an AWS region, you can associate only one transit gateway with a Direct Connect gateway.

We recommend that you associate only one transit gateway with a direct connect gateway in an AWS region with Cisco vManage Release 20.9.1 and earlier releases.

- When editing interconnect transit connection, if a new transit gateway is selected without a VPC tag in the same region, connection update is discarded.
- All connections to a particular VPC must
	- peer with the same direct connect gateway
	- have the same transit gateway or virtual private gateway attachment
- For a transit VIF, the transit gateway and direct connect gateway must use different BGP ASNs.
- While creating host VPC tags, choose to use the tag with either the AWS Multi Cloud workflow or the interconnect connectivity workflow. This choice cannot be altered after the tag is created and persists till the deletion of the tag.
- A host VPC tag selected for interconnect connectivity cannot be edited after creation.

Starting from Cisco Catalyst SD-WAN Manager Release 20.12.1, you can create and edit the host VPC tag.

### **Interconnects to Microsoft Azure**

- While creating host VNet tags, choose to use the tag with either the Microsoft Azure Multicloud workflow or the interconnect connectivity workflow. This choice cannot be altered after the tag is created and persists till the deletion of the tag.
- A host VNet tag selected for interconnect connectivity cannot be edited after creation.

Starting from Cisco Catalyst SD-WAN Manager Release 20.12.1, you can create and edit the host VNet tags.

• While creating a private-peering connection to a Microsoft Azure ExpressRoute from an interconnect gateway, you can attach to the connection only the VNets, virtual WANs, and virtual hubs that belong to the same resource group as the ExpressRoute circuit. Attaching VNets, virtual WANs, and virtual hubs from a different resource group is not a supported configuration.

#### **Interconnects to Google Cloud**

• Each Cloud Router must use the same ASN for all its BGP sessions.

### **Device Links**

- The fixed Bandwidth for all links in a device group can range from 50 Mbps to 10 Gbps.
- The cumulative bandwidth of all links at a given metro should not be greater than 10 Gbps.

### **Restrictions for Encrypted Multicloud Interconnects**

Minimum supported release: Cisco vManage Release 20.9.1

#### **Interconnects to AWS**

- As per AWS requirement,
	- The minimum instance type must be x-large for Cloud Gateways.
	- A maximum of 10 Cloud Gateways can be attached to a single interconnect connection.
	- One Cloud Gateway can be connected to 30 interconnect connections.

#### **Interconnects to Microsoft Azure**

• A single Cloud Gateway can be attached to 8 different cloud interconnect connections and one interconnect connection can connect to 5 different Cloud Gateways.

- To connect to Cloud Gateways in different regions, the express route circuit must be of Premium type.
- For Microsoft Azure deployments, Cisco Catalyst SD-WAN tunnel color is not configured on the WAN interface of the Cloud Gateway through automation and you must manually update the WAN interface color. Ensure that the template color matches the color of the branch router, Interconnect Gateway and Cloud Gateway.

#### **Interconnects to Google Cloud**

- Cloud Interconnect connection to Google Cloud Gateway is supported only with redundancy enabled.
- Only one Google Cloud Gateway can be attached to a single connection.
- Existing Google Cloud Gateways are not supported for cloud interconnects.
- A maximum of 5 Google Cloud Routers can be created for a combination of region and network.

### **Usage Notes for Cisco Catalyst SD-WAN Cloud Interconnect with Equinix**

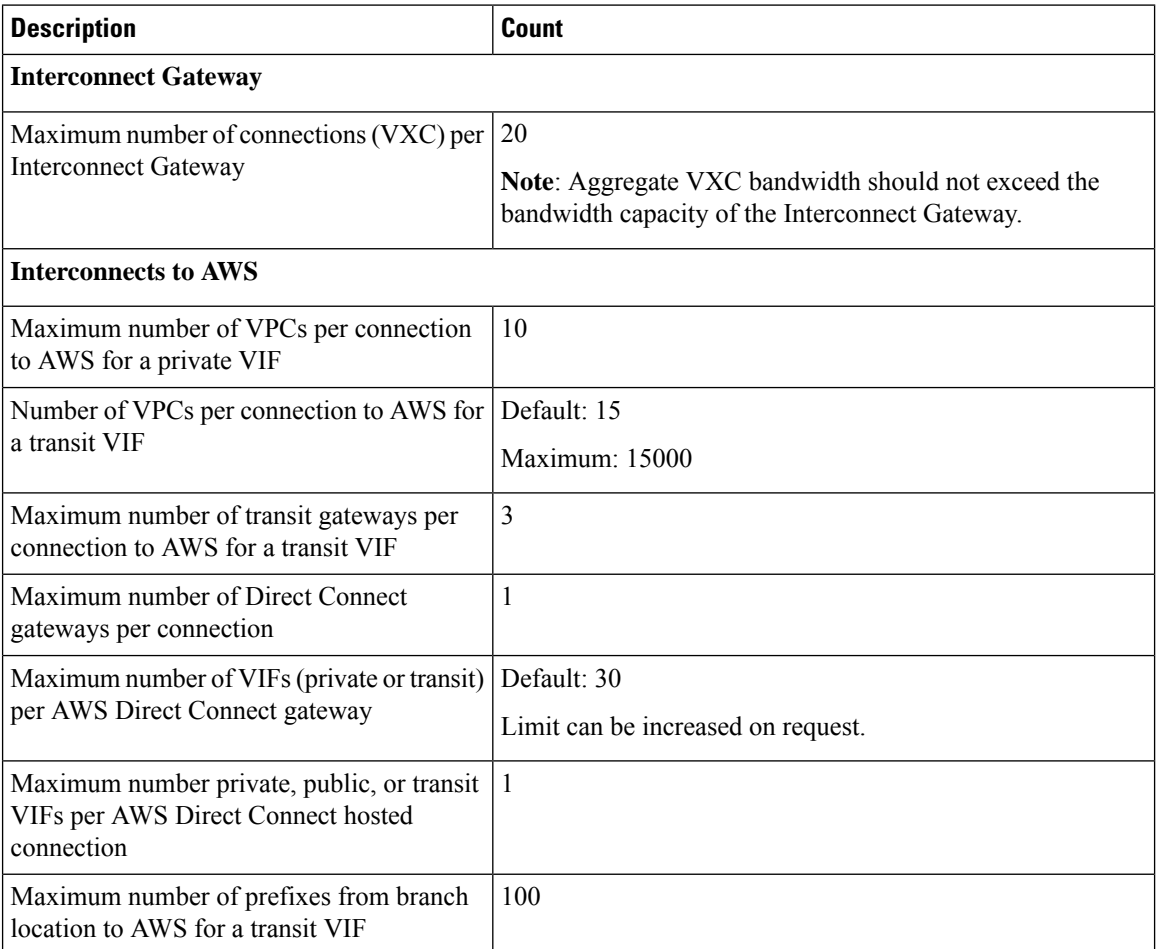

**Table 2: Connection Configuration Limits**

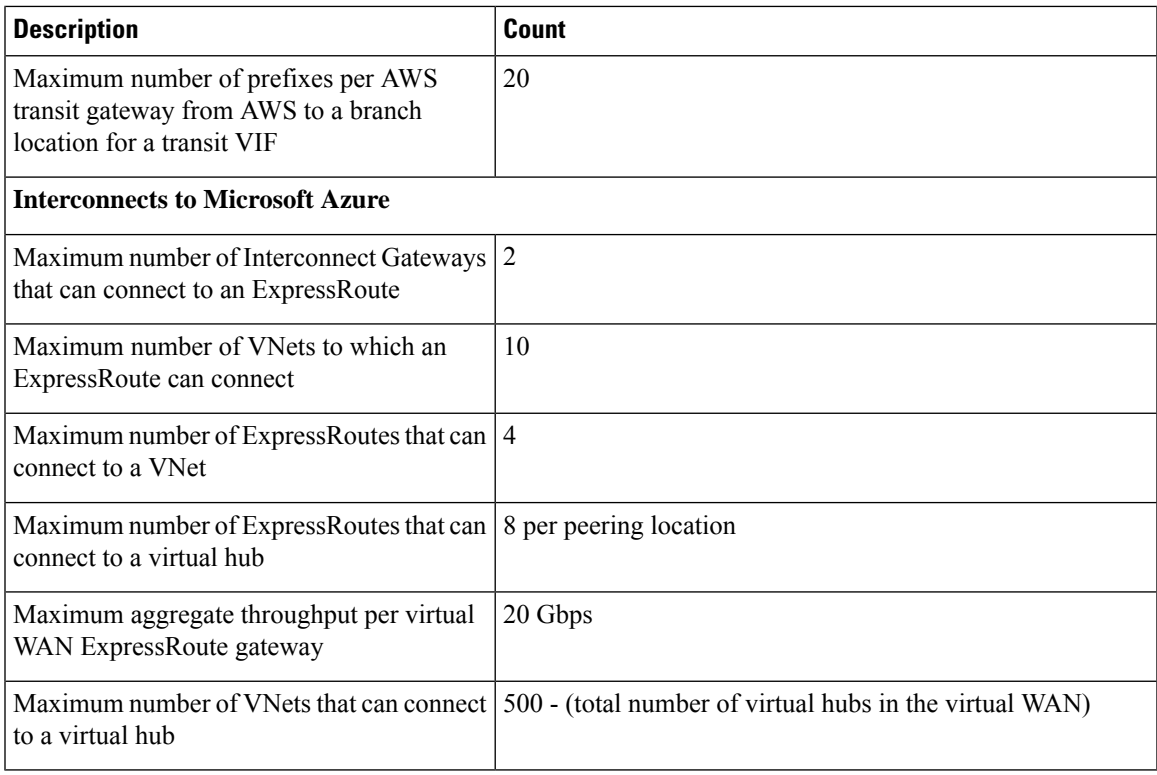

### **Interconnects to AWS**

- When you delete a private VIF connection to AWS, Cisco SD-WAN Manager deletes the VIF, the virtual private gateway, and the route table that were created while establishing the connection.
- When you delete a transit VIF connection, Cisco SD-WAN Manager removes any attachments and associations to a Direct Connect gateway, transit gateway, or virtual private gateway that were created while establishing the connection.
- While creating a connection to AWS, if you created a direct connect gateway or transit gateway from Cisco SD-WAN Manager, deleting the connection does not delete the gateway. You need to manage these AWS resources as required.

Starting from Cisco Catalyst SD-WAN Manager Release 20.12.1, you have the option to delete the Direct Connect Gateway or Transit Gateway while deleting the connection.

• When you create a connection, a new route table is created and set as the Main route table for the host VPCs attached to the connection. A default route is created in the Main route table to the transit gateway and route propagation is enabled. Edit the routes and propagation as required.

From Cisco vManage Release 20.5.1, the static routes and subnet associations required to be accessed by the interconnect should be moved to the newly created main route table by Cisco SD-WAN Manager.

### **Interconnects to Google Cloud**

• For nonredundant connectivity, you must deploy a Google Cloud Router in each network-region and create a VLAN attachment for each Google Cloud Router.

- For redundant connectivity, you must deploy two Google Cloud Routers in each network-region and create a VLAN attachment for each Google Cloud Router.
- For use with interconnect attachments, you must set the Google ASN for the Google Cloud Routers to 16550.

#### **Interconnects to Microsoft Azure**

• Only one pair of Interconnect Gateways can connect to a particular ExpressRoute to provide a HA connection to the VNet attched to the ExpressRoute.

To connect a second pair of Interconnect Gateways to the same vNet, do as follows: create another ExpressRoute; attach the vNet to the ExpressRoute; and connect the Interconnect Gateways to the ExpressRoute

You can have a maximum four such ExpressRoutes connecting to a VNet, and connect each Express Route to a pair of Interconnect Gateways.

• An ExpressRoute can connect to maximum of 10 VNets. You can attach VNets to an ExpressRoute while creating connections to the ExpressRoute from Interconnect Gateways. VNets are attached based on the VNet tags you choose for the connection.

If you choose a VNet tag that applies to more than 10 VNets or choose a combination of VNet tags so that the total number of select VNets is more than 10, interconnect creation fails.

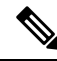

Any VNets that you may have attached to the ExpressRoute from the Azure portal are also considered while determining the number VNets that you can attach to the ExpressRoute while creating the connection from the interconnect gateways. **Note**

- You can connect a VNet to either a VNet gateway or an ExpressRoute gateway. So, if you have created a private peering to a VNet through a VNet gateway, you cannot create a private peering to the same VNet through an ExpressRoute gateway, and vice-versa.
- If a VNet is connected to virtual hub in a virtual WAN, the same VNet cannot be connected to another virtual WAN.
- All the VNets in a region must connect to a single virtual hub in the same region.
- Redundant connectivity is the default and only supported configuration. You must create connections to Microsoft Azure from a pair of Interconnect Gateways in the Equinix fabric.

When choosing a pair of Interconnect Gateways from which you wish to create the primary and secondary connections to a Microsoft Azure ExpressRoute, ensure that the Interconnect Gateways are configured to use the same BGP ASN for BGP peering.

# <span id="page-7-0"></span>**Information About Cisco Catalyst SD-WAN Cloud Interconnect with Equinix**

From Cisco SD-WAN Manager, you can deploy a Cisco Cloud Services Router 1000v (Cisco CSR 1000v) instance in the fabric of the SDCI provider Equinix and add the instance as a WAN edge device in the Cisco SD-WAN fabric. As a WAN edge device, the Cisco CSR 1000v instance links a branch location to the Equinix fabric. In the Equinix fabric, the Cisco CSR 1000v instance acts as an interconnect gateway. From the interconnect gateway, you can create a direct Layer 2 connection (an interconnect) in the Equinix fabric to a Cloud OnRamp or another interconnect gateway. The interconnects link branch locations, or link branch locations to cloud service providers through the interconnect gateways in the Equinix fabric.

In this setup, the Cisco SD-WAN fabric acts as the overlay network, and the Equinix fabric acts as the underlay network. The Equinix fabric provides efficient, high-speed, low-latency, high-bandwidth connectivity to cloud resources in multiple global locations. We recommend that you deploy the Cisco CSR 1000v instance at an Equinix location closest to your branch location.

Starting from Cisco Catalyst SD-WAN Manager Release 20.12.1, you can deploy Cisco Catalyst 8000v instance.

You can create the following types of connections from an interconnect gateway:

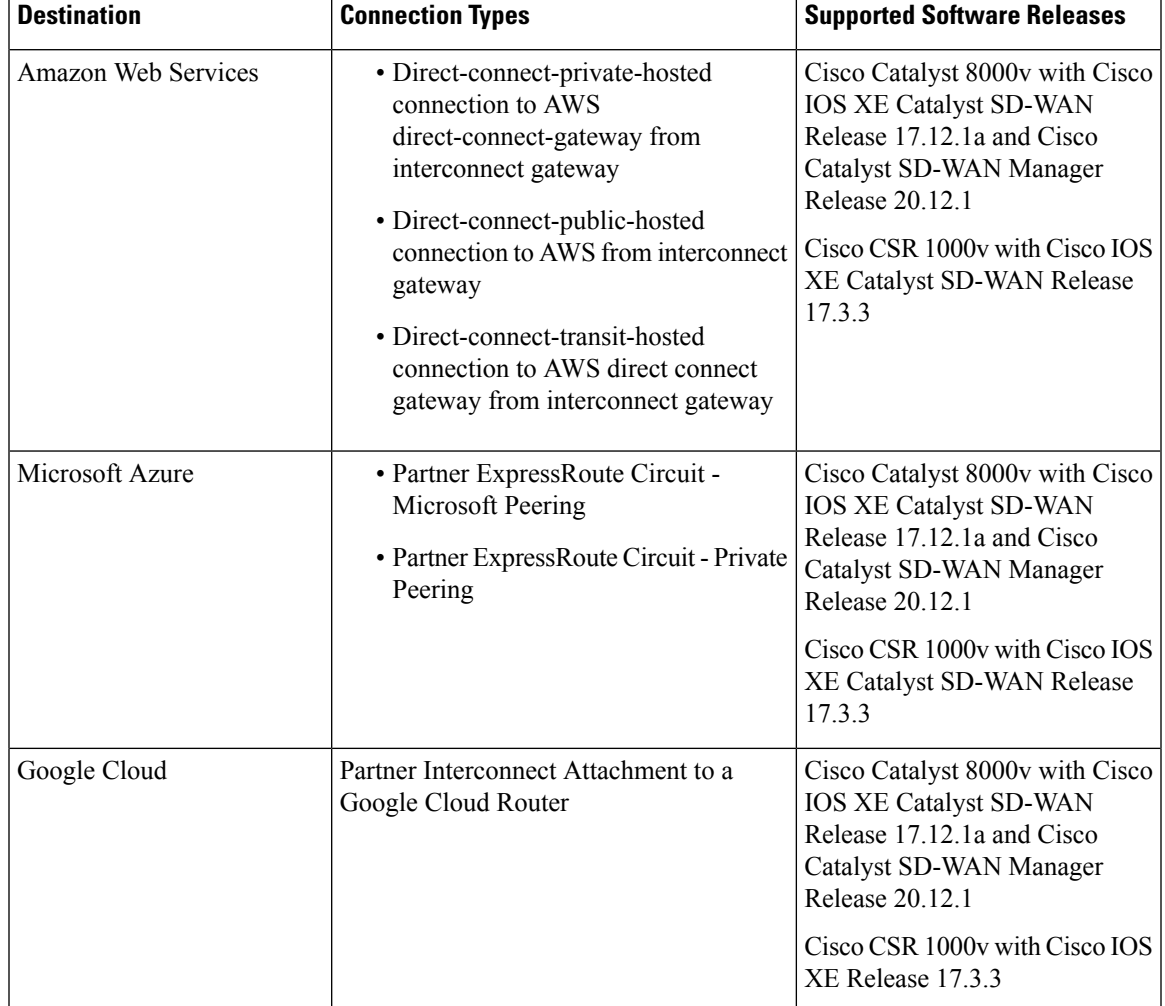

#### **Table 3: Connection Types**

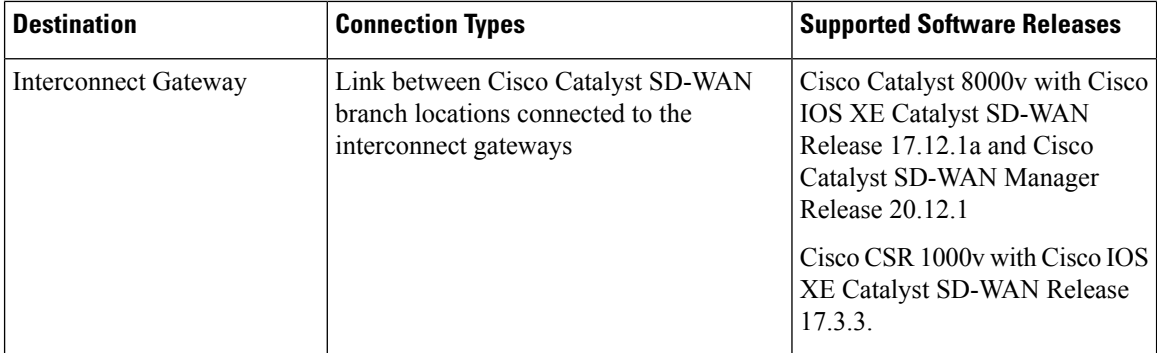

Cisco Catalyst SD-WAN Manager serves as a unified management portal and enables you to perform the following tasks:

• Starting from Cisco CatalystSD-WAN Manager Release 20.12.1, configure Cisco Catalyst 8000v instance.

Configure and deploy the Cisco CSR 1000v instance at an Equinix location for prior to Cisco Catalyst SD-WAN Manager Release 20.12.1.

- Create cloud interconnects to public cloud resources.
- Create interconnects to link Cisco Catalyst SD-WAN branch locations through the Equinix fabric.

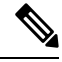

Starting from Cisco IOS XE Catalyst SD-WAN Release 17.12.1a and Cisco Catalyst SD-WAN Manager Release 20.12.1, you can deploy a Cisco Catalyst 8000v instance as the interconnect gateway in the Equinix fabric and connect anCisco Catalyst SD-WAN branch location to the interconnect gateway. Existing Cisco CSR1000V deployments can be used to create connections. **Note**

### **Points to Consider**

If you are upgrading from an earlier Cisco Catalyst SD-WAN Manager version to Cisco Catalyst SD-WAN Manager Release 20.12.1, to enable Cisco Catalyst 8000v:

- Re-authenticate the existing Equinix account through **Edit Account Credentials** and provide the customer key and the customer secret. You can use the same key and the secret that you used for previous versions. It internally updates the billing accounts and locations available for Cisco Catalyst 8000v. For information on editing account details, see View, Edit, or Delete an [Interconnect](https://www.cisco.com/c/en/us/td/docs/routers/sdwan/configuration/cloudonramp/ios-xe-17/cloud-onramp-book-xe/sdwan-cloud-interconnect-equinix.html#sdci-equinix-view-edit-del-interconnect-account) Account.
- After the account is re-authenticated, you must update the **Global Settings** for interconnect gateways to select the Cisco Catalyst 8000v software version and other parameters for new gateways. For information on updating global settings, see Configure Global Settings for Equinix [Interconnect](https://www.cisco.com/c/en/us/td/docs/routers/sdwan/configuration/cloudonramp/ios-xe-17/cloud-onramp-book-xe/sdwan-cloud-interconnect-equinix.html#sdci-equinix-IG-global-settings) Gateways.
- If you have deployed Equinix interconnect gateway using Cisco IOS XE Catalyst SD-WAN Release 17.3.3 via Cisco SD-WAN Manager prior to Cisco Catalyst SD-WAN Manager Release 20.12.1, the Equinix interconnect gateway must be upgraded from Cisco IOS XE Catalyst SD-WAN Release 17.3.3 to Cisco IOS XE Catalyst SD-WAN Release 17.6.1a or Cisco IOS XE Catalyst SD-WAN Release 17.9.1a before upgrading to Cisco Catalyst SD-WAN Manager Release 20.12.1.

### **Benefits of Cisco Catalyst SD-WAN Cloud Interconnect with Equinix**

- **1.** Branch locations connect seamlessly to the Equinix fabric over the Cisco Catalyst SD-WAN fabric.
- **2.** Interconnects to public cloud with assured SLAs.
- **3.** End-to-end traffic security, segmentation, and policy through the Cisco Catalyst SD-WAN fabric.
- **4.** Cisco SD-WAN Manager provides a single pane to manage your connectivity to any cloud.
- **5.** End-to-end visibility across the Cisco Catalyst SD-WAN and Equinix fabric.
- **6.** Links between Cisco Catalyst SD-WAN branch locations and between Cisco Catalyst SD-WAN branch locations and a public cloud.

### **Encrypted Multicloud Interconnects**

Minimum supported release: Cisco vManage Release 20.9.1

You can provision a secure private Cisco Catalyst SD-WAN connection between an Interconnect Gateway and Cloud Service Providers through the Cloud OnRamp workflows in Cisco SD-WAN Manager. You can terminate the virtual cross connects from the Interconnect Gateway in the cloud interconnect provider to the existing Cloud Gateways which are created as part of the Multicloud workflow. For more information, see Cloud OnRamp for [Multicloud.](cloud-onramp-book-xe_chapter8.pdf#nameddest=unique_219) This feature enables support for both internet and private paths to access VPC and VNET workloads.

Starting from Cisco Catalyst SD-WAN Manager Release 20.12.1, encrypted multicloud interconnects supports AWS Cloud Gateway using Cloud WAN solution.

### **Benefits**

- Provides end to end encryption from branch sites to Cloud Gateways through the cloud interconnect provider backbone.
- Supports multiple VPN segments over single virtual cross connect.
- Supports modification of VPC and VNET tags before and after the connection creation. VPN to VPC or VNET tag mapping can be performed using the Multicloud Intent Management screen.
- Route advertisements are controlled by Interconnect Gateways and Cloud Gateways to overcome prefix advertisements restrictions imposed by cloud service providers.

# <span id="page-10-0"></span>**Configuration Workflow for Cisco Catalyst SD-WAN Cloud Interconnect with Equinix**

### **Prerequisite Configuration**

**1.** Create an account on the Equinix portal. Refer to the *New User Equinix Fabric Portal Access* documentation from Equinix.

After creating the account, generate the client ID (consumer key) and client secret key (consumer secret) for the account. Refer to the *Generating Client ID and Client Secret Key* documentation in the Equinix Developer Platform Knowledge Center.

Also, create billing accounts for each region in which you would like to deploy an interconnect gateway using this account. Refer to the *Billing Account Management* documentation from Equinix.

- **2.** Associate Equinix account with Cisco SD-WAN Manager.
- **3.** Configure global settings for interconnect gateways.
- **4.** Create necessary network segments (see Segmentation [Configuration](https://www.cisco.com/c/en/us/td/docs/routers/sdwan/configuration/segmentation/ios-xe-17/segmentation-book-xe/segmentation.html) Guide).
- **5.** Ensure you have UUIDs for the required number of Cisco CSR 1000v instances that you wish to deploy as Interconnect Gateways.

Starting from Cisco Catalyst SD-WAN Manager Release 20.12.1, deploy Cisco Catalyst 8000v instance.

**6.** Attach Equinix Template to a Cisco CSR 1000v instance.

Starting from Cisco Catalyst SD-WAN Manager Release 20.12.1, you can attach Cisco Catalyst 8000v instance.

**7.** Create interconnect gateway at Equinix location closest to your Cisco Catalyst SD-WAN branch location.

For connectivity to Cloud Providers, create an interconnect gateway at the Equinix location.

For connectivity between Cisco Catalyst SD-WAN branch locations, for each branch location, create an interconnect gateway at the closest Equinix location.

### **Workflow to Create Interconnect to AWS**

Before you perform the following configuration procedures, ensure that the prerequisite conditions are met and the prerequisite configuration is applied.

- **1.** Associate AWS account with Cisco SD-WAN Manager.
- **2.** Discover Host Private Networks to connect to AWS Virtual Private Clouds (VPCs).
- **3.** Create one of the following types of connection:

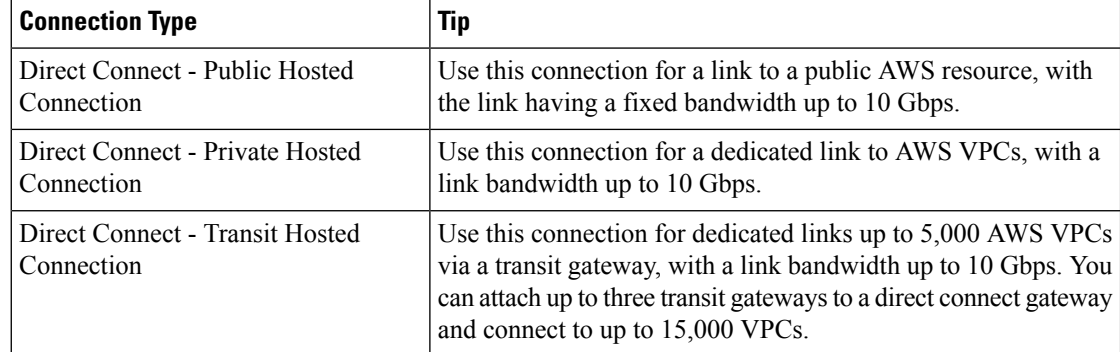

#### **Workflow to Link Cisco Catalyst SD-WAN Branch Locations**

Before you perform the following configuration procedure, ensure that the prerequisite conditions are met and the prerequisite configuration is applied.

• Create an Interconnect between the interconnect gateways.

#### **Workflow to Create Interconnect to Google Cloud**

Before you perform the following configuration procedure, ensure that the prerequisite conditions are met and the prerequisite configuration is applied.

- **1.** Create the required VPC network using the Google Cloud portal.
- **2.** Deploy Google Cloud Routers in network-regions to which you wish to connect.

For nonredundant connectivity, using the Google Cloud portal, deploy a Google Cloud Router in each network-region to which you wish to connect and create a VLAN attachment for each Google Cloud Router.

For redundant connectivity, using the Google Cloud portal, deploy two Google Cloud Routers in each network-region to which you wish to connect and create a VLAN attachment for each Google Cloud Router.

Starting from Cisco vManage Release 20.9.1, you can deploy Google Cloud Routers and VLAN attachments via Cisco SD-WAN Manager interconnect workflow.

- **3.** Associate Google Cloud account with Cisco SD-WAN Manager.
- **4.** Create Interconnects to Google Cloud Routers from interconnect gateways.

#### **Workflow to Create Interconnect to Microsoft Azure**

Before you perform the following configuration procedure, ensure that the prerequisite conditions are met and the prerequisite configuration is applied.

- **1.** Associate Microsoft Azure account with Cisco SD-WAN Manager.
- **2.** Discover Host Private Networks to connect to Azure Virtual Networks (VNets).
- **3.** Create one of the following types of connection:
	- Public Peering Connection to an Azure ExpressRoute
	- Private Peering Connection to an Azure ExpressRoute

# <span id="page-12-0"></span>**Configure Prerequisites for Cisco SD-WAN Cloud Interconnect with Equinix**

### **Associate Equinix Account with Cisco SD-WAN Manager**

### **Prerequisites**

**1.** Create an account on the Equinix portal. Refer to the *New User Equinix Fabric Portal Access* documentation from Equinix.

- **2.** After creating the account, generate the client ID (consumer key) and client secret key (consumer secret) for the account. Refer to the *Generating Client ID and Client Secret Key* information in the Equinix Developer Platform Knowledge Center.
- **3.** Create billing accounts for each region in which you would like to deploy an Interconnect Gateway using this account. Refer to the *Billing Account Management* documentation from Equinix.

### **Procedure**

- **1.** From the Cisco SD-WAN Manager menu, choose **Configuration** > **Cloud OnRamp for Multicloud**.
- **2.** Click **Interconnect**.
- **3.** Click **Associate Interconnect Account**.
- **4.** Configure the following:

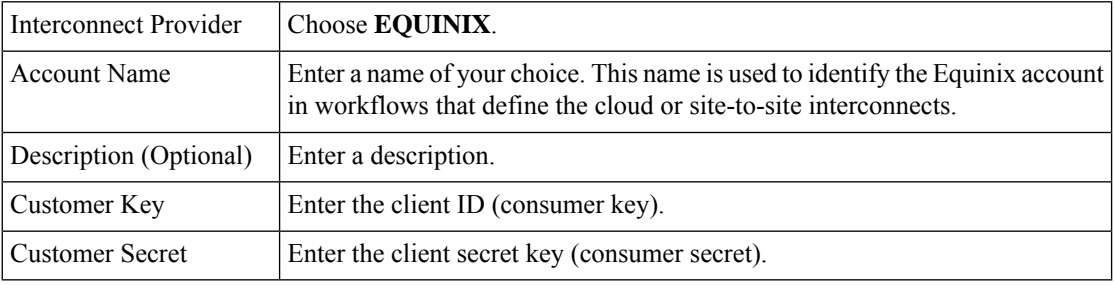

### **5.** Click **Add**.

Cisco SD-WAN Manager authenticates the account and saves the account details in a database.

### **Configure Global Settings for Equinix Interconnect Gateways**

#### **Prerequisites**

- **1.** Create an account on the Equinix portal. Refer to the *New User Equinix Fabric Portal Access* documentation from Equinix.
- **2.** After creating the account, generate the client ID (consumer key) and client secret key (consumer secret) for the account. Refer to the *Generating Client ID and Client Secret Key* information in the Equinix Developer Platform Knowledge Center.
- **3.** Create billing accounts for each region in which you would like to deploy an Interconnect Gateway using this account. Refer to the *Billing Account Management* documentation from Equinix.
- **4.** Associate Equinix account with Cisco SD-WAN Manager.

### **Procedure**

- **1.** From the Cisco SD-WAN Manager menu, choose **Configuration** > **Cloud OnRamp for Multicloud**.
- **2.** Click **Interconnect**.
- **3.** Click **Interconnect Global Settings**.
- To add global settings, click **Add**.
- To modify global settings, click **Edit**.
- **4.** Configure the following:

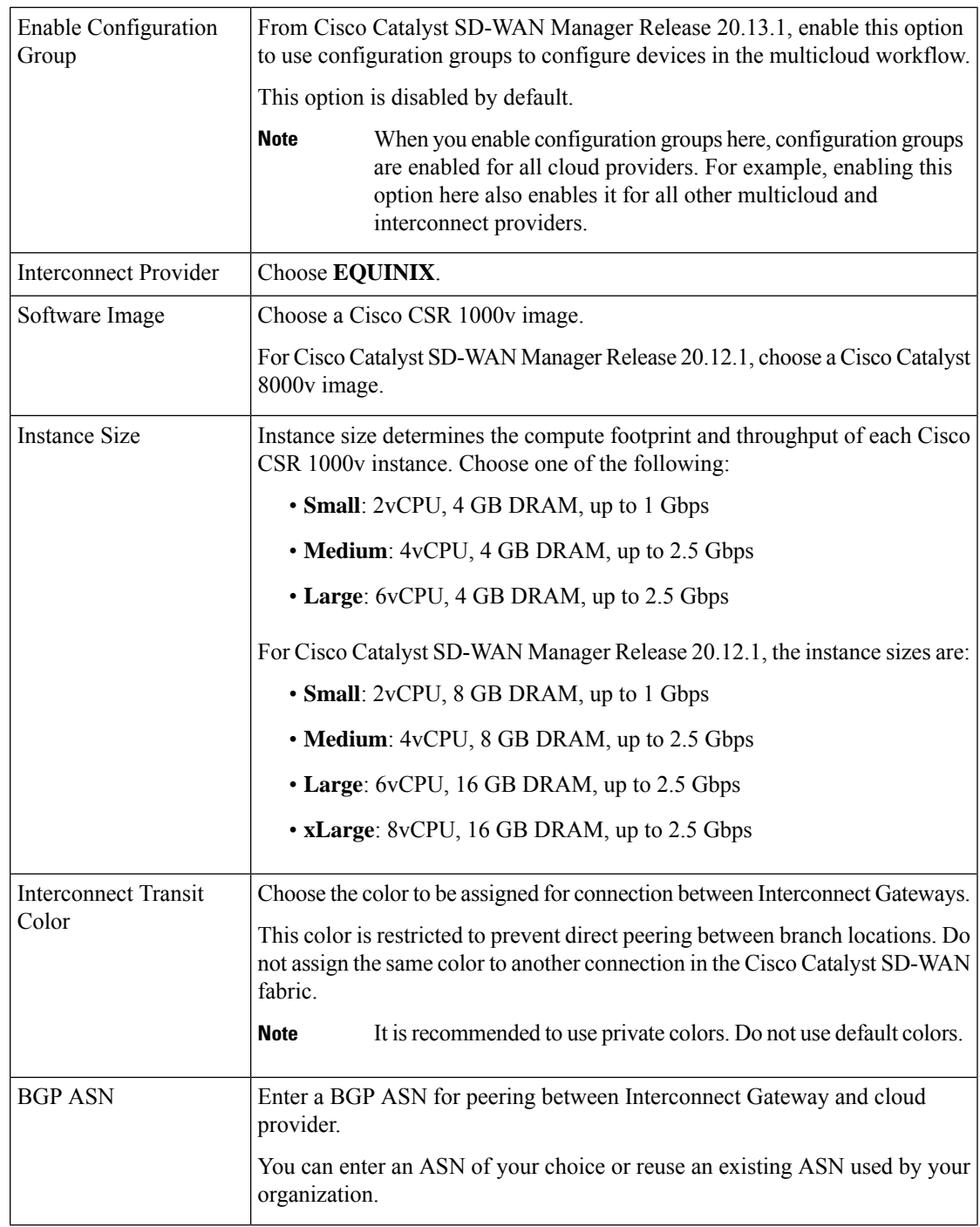

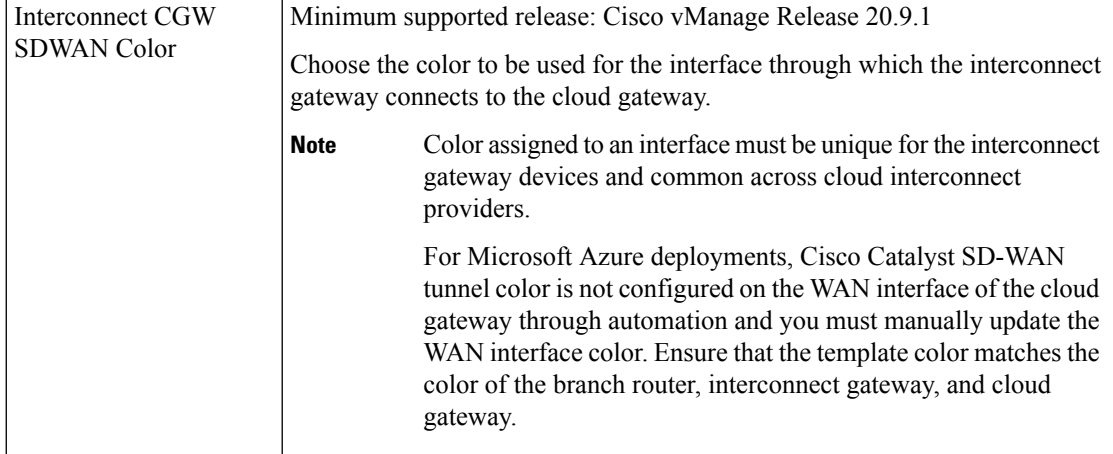

**5.** To save the newly added global settings, click **Save**.

To save the modified global settings, click **Update**.

### **Attach Equinix Template to Cisco CSR 1000v or Cisco Catalyst 8000v Instance**

This procedure is not required if you enabled configuration groups. In this case, skip to Create [Interconnect](https://www.cisco.com/c/en/us/td/docs/routers/sdwan/configuration/cloudonramp/ios-xe-17/cloud-onramp-book-xe/sdwan-cloud-interconnect-equinix.html#sdci-equinix-deploy-IG) Gateway at an Equinix [Location.](https://www.cisco.com/c/en/us/td/docs/routers/sdwan/configuration/cloudonramp/ios-xe-17/cloud-onramp-book-xe/sdwan-cloud-interconnect-equinix.html#sdci-equinix-deploy-IG) **Note**

Before you can deploy a Cisco CSR 1000v instance as an interconnect gateway at an Equinix location, you must attach the Equinix default template to the device. We recommend that you attach the template named *Default\_EQUINIX\_DHCP\_DNS\_ICGW\_CSR1000V\_Template\_V02.*

For Cisco Catalyst SD-WAN Manager Release 20.12.1, the default template for Cisco Catalyst 8000v is *Default\_EQUINIX\_ICGW\_C8000V\_Template\_V01*.

- **1.** From the Cisco SD-WAN Manager menu, choose **Configuration** > **Templates**.
- **2.** Click **Device Templates**.

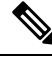

**Note** In Cisco vManage Release 20.7.1 and earlier releases, **Device Templates** is titled **Device**.

**3.** Choose the **Template Type** as **Default** and find the template named *Default\_EQUINIX\_DHCP\_DNS\_ICGW\_CSR1000V\_Template\_V02.*

For Cisco Catalyst SD-WAN Manager Release 20.12.1, choose the default *Default\_EQUINIX\_ICGW\_C8000V\_Template\_V01*.

- **4.** Click **…** and click **Attach Devices**.
- **5.** Choose the UUID of desired Cisco CSR 1000v instance from the list of **Available Devices** and move the instance to the list of **Selected Devices**.

Starting from Cisco CatalystSD-WAN Manager Release 20.12.1, choose Cisco Catalyst 8000v instance.

П

- **6.** Click **Attach**.
- **7.** The template contains variables. To enter values for the variables in the template, click **…** and click **Edit Device Template**.
- **8.** Enter the values for the following variables and click **Update**:
	- DNS Address (vpn\_dns\_primary)
	- DNS Address (vpn\_dns\_secondary)
	- Color (vpn\_if\_tunnel\_color\_value)
	- System IP (system-ip)
	- Site ID (site-id)
	- Hostname (host-name)
- **9.** Click **Next**.
- **10.** Click **Configure Devices**.

### **Create Interconnect Gateway at an Equinix Location**

Deploy a Cisco CSR 1000v instance asthe interconnect gateway at the desired Equinix location. We recommend that you deploy the Cisco CSR 1000v instance at an Equinix location closest to your branch location.

Starting from Cisco Catalyst SD-WAN Manager Release 20.12.1, you can deploy a Cisco Catalyst 8000v instance.

### **Prerequisites**

- **1.** Associate Equinix Account with Cisco SD-WAN Manager.
- **2.** Configure Global Settings for interconnect gateways.
- **3.** If you did not enable configuration groups, attach the Equinix template to the Cisco CSR 1000v Instance.

Starting from Cisco Catalyst SD-WAN Manager Release 20.12.1, attach the template to the Cisco Catalyst 8000v instance.

**4.** If you enabled configuration groups, ensure that you configure device parameters for devices that are associated with the configuration group.

### **Procedure**

- **1.** From the Cisco SD-WAN Manager menu, choose **Configuration** > **Cloud OnRamp for Multicloud**.
- **2.** Click **Interconnect**.
- **3.** Click **Create Interconnect Gateway**.
- **4.** Configure the following:

Interconnect Provider Choose **EQUINIX**.

I

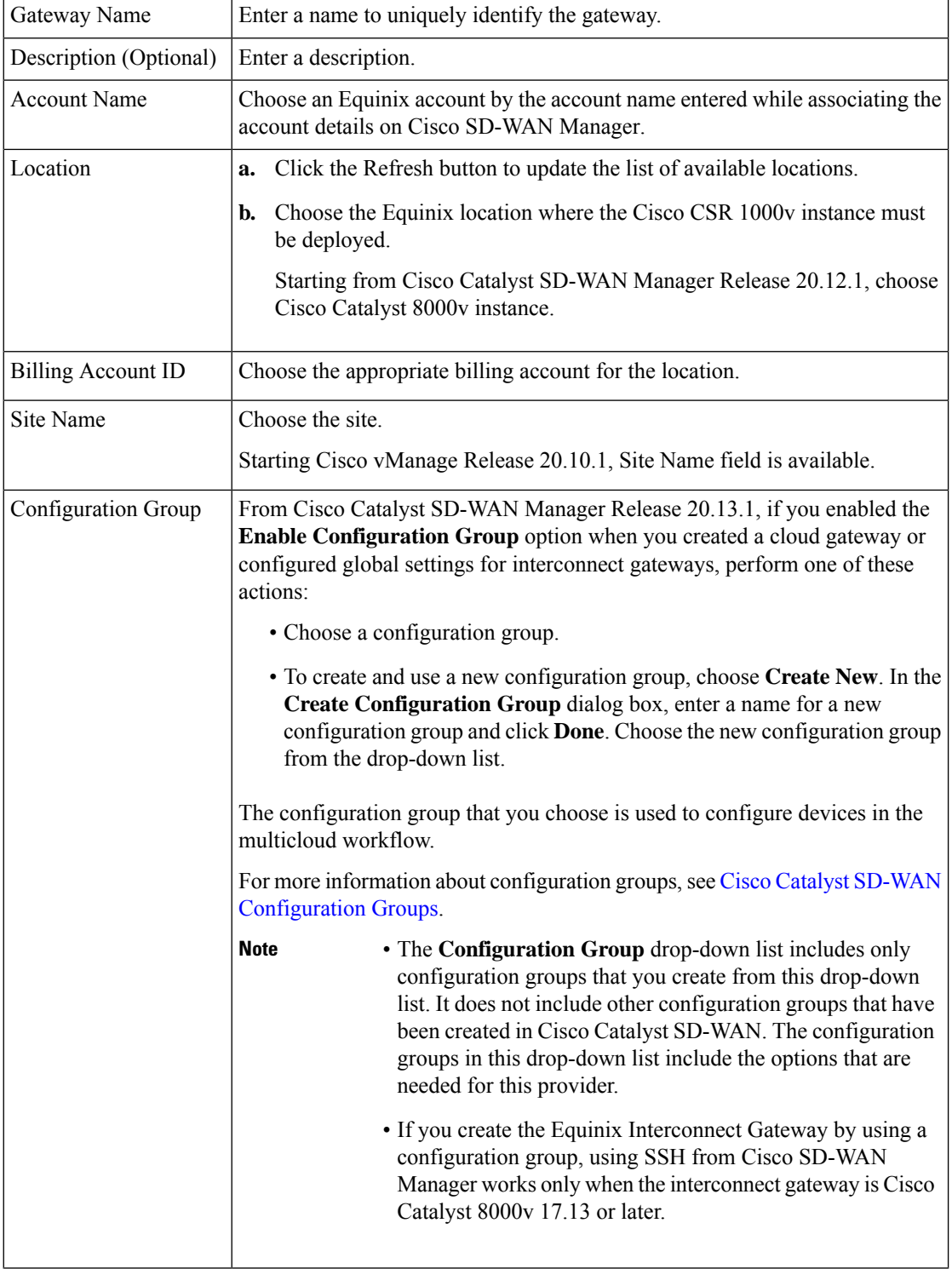

i.

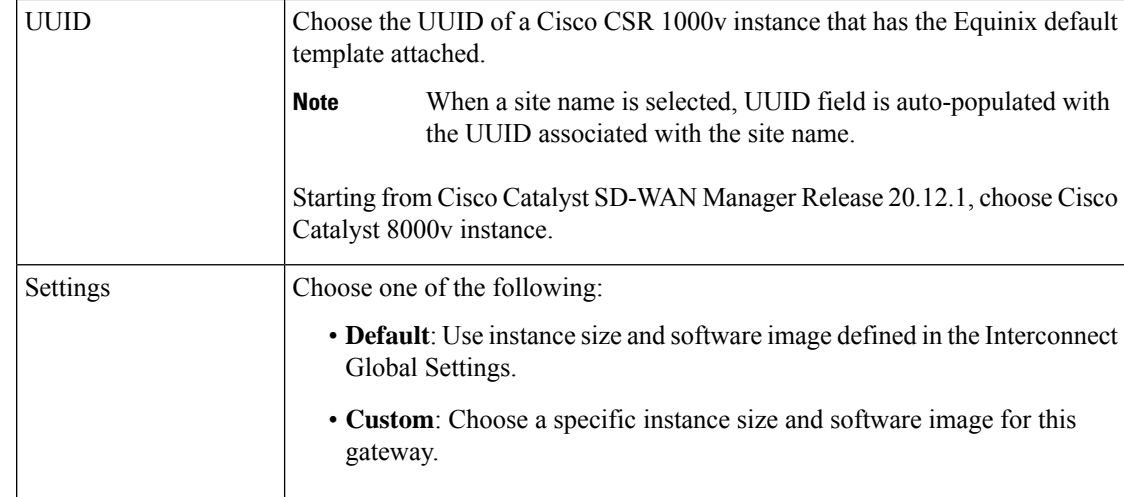

### **5.** Click **Add**.

When the configuration task is successful, the interconnect gateway is listed in the **Gateway Management** page.

### $\mathscr{D}$ **Note**

Before proceeding further, verify that the **Device Status** column for the interconnect gateway shows **In Sync** and the certificate is successfully installed.

# <span id="page-18-0"></span>**Create Interconnect to AWS**

### **Associate AWS Account with Cisco SD-WAN Manager**

- **1.** From the Cisco SD-WAN Manager menu, choose **Configuration** > **Cloud OnRamp for Multicloud**.
- **2.** Click **Cloud**.
- **3.** Click **Associate Cloud Account**.
- **4.** Configure the following:

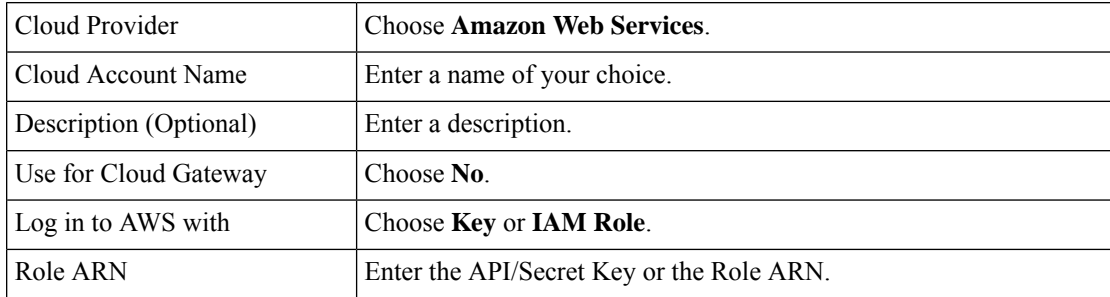

**5.** Click **Add**.

Cisco SD-WAN Manager uses the API/Secret Key or the Role ARN to authenticate the user account with AWS as part of the API workflow to create connections to AWS.

### **Discover Host Private Networks and Tag AWS VPCs**

A number of host VPCs can be grouped together using a tag. VPCs under the same tag are considered as a singular unit. Tag the AWS VPCs to which you wish to create software-defined cloud interconnects from an interconnect gateway.

### **Prerequisite**

Associate AWS Account with Cisco SD-WAN Manager.

### **Procedure**

- **1.** From the Cisco SD-WAN Manager menu, choose **Configuration** > **Cloud OnRamp for Multicloud**.
- **2.** Click **Interconnect**.
- **3.** Click **Host Private Networks**.
- **4. Cloud Provider**: choose **Amazon Web Services**.

The available host VPCs are discovered and listed in a table.

The host VPC table includes the following columns:

- Cloud Region
- Account Name
- Host VPC Name
- Host VPC Tag
- Interconnect Enabled
- Account ID
- Host VPC ID
- **5.** Select the VPCs that you wish to tag using the check boxes in the left-most column.
- **6.** Click **Tag Actions**.

You can perform the following actions:

- Add Tag group the selected VPCs and tag them together.
- Edit Tag migrate the selected VPCs from one tag to another.
- Delete Tag remove the tag for the selected VPCs.
- **7.** Click **Add Tag** and configure the following:

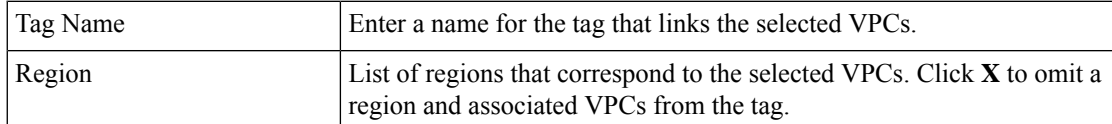

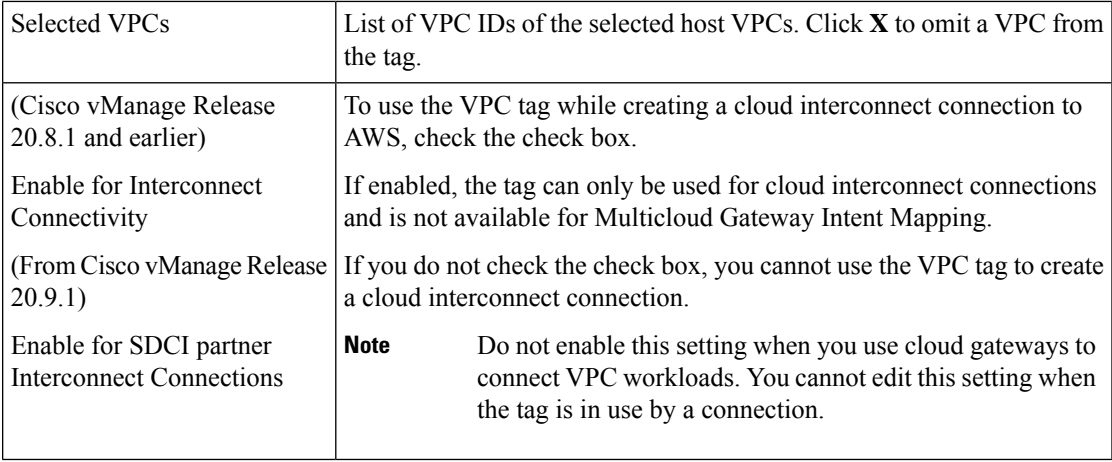

**8.** Click **Add**.

On the **Discover Host Private Networks** page, the VPCs you selected earlier are tagged and the tag name is shown in the **Host VPC Tag** column. If you chose to use the VPC tag forsoftware-defined cloud interconnects, the **Interconnect Enabled** column reads **Yes**.

## **Create Direct Connect Public Hosted Connection to AWS from Interconnect Gateway**

### **Prerequisites**

- **1.** Associate Equinix Account with Cisco SD-WAN Manager.
- **2.** Configure Global Settings for interconnect gateways.
- **3.** Create necessary network segments (see Segmentation [Configuration](https://www.cisco.com/c/en/us/td/docs/routers/sdwan/configuration/segmentation/ios-xe-17/segmentation-book-xe/segmentation.html) Guide).
- **4.** Associate AWS Account with Cisco SD-WAN Manager.
- **5.** Attach Equinix Template to Cisco CSR 1000v Instance.

Starting from Cisco Catalyst SD-WAN Manager Release 20.12.1, attach Cisco Catalyst 8000v instance.

**6.** Create interconnect gateway at an Equinix Location.

### **Procedure**

- **1.** From the Cisco SD-WAN Manager menu, choose **Configuration** > **Cloud OnRamp for Multicloud**.
- **2.** Click **Interconnect**.
- **3.** Click **Interconnect Connectivity**.
- **4. Choose Interconnect Provider**: choose **EQUINIX**.
- **5. Choose Interconnect Account**: choose an Equinix account by its account name; the account name is the name you entered while associating the account with Cisco SD-WAN Manager.
- **6. Choose Interconnect Gateway**: choose the interconnect gateway from which the direct connect connection must be created.
- **7.** Click **Add Connection**.
- **8.** Configure the following and click **Next**:

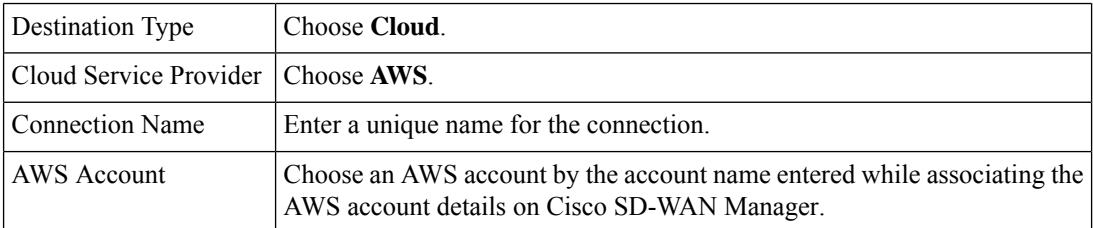

**9.** Configure the following and click **Next**:

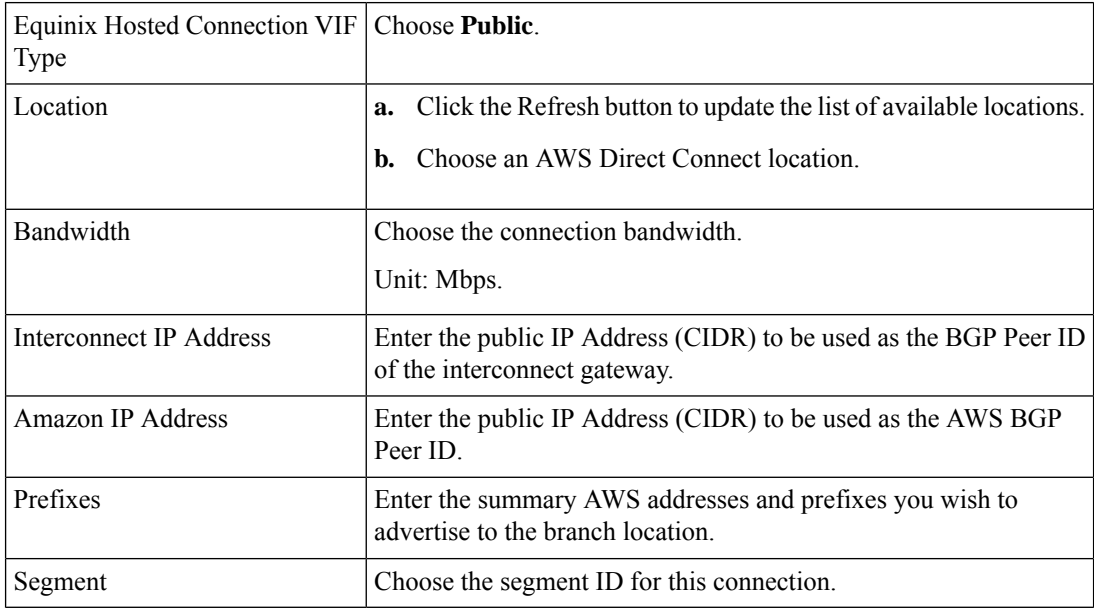

- **10.** Review the connection summary.
	- To create the connection, click **Save**.
	- To modify the connection settings, click **Back**.

When the configuration task is successful, the connection is listed in the **Interconnect Connectivity** page.

## **Create Direct Connect Private Hosted Connection to AWS Direct Connect Gateway from Interconnect Gateway**

### **Prerequisites**

- **1.** Associate Equinix Account with Cisco SD-WAN Manager.
- **2.** Configure Global Settings for interconnect Gateways.
- **3.** Create necessary network segments (see Segmentation [Configuration](https://www.cisco.com/c/en/us/td/docs/routers/sdwan/configuration/segmentation/ios-xe-17/segmentation-book-xe/segmentation.html) Guide).
- **4.** Associate AWS Account with Cisco SD-WAN Manager.
- **5.** Discover Host Private Networks and tag AWS VPCs.
- **6.** Attach Equinix template to Cisco CSR1000v Instance.

Starting from Cisco Catalyst SD-WAN Manager Release 20.12.1, attach Cisco Catalyst 8000v instance.

**7.** Create Interconnect Gateway at an Equinix Location.

### **Procedure**

- **1.** From the Cisco SD-WAN Manager menu, choose **Configuration** > **Cloud OnRamp for Multicloud**.
- **2.** Click **Interconnect**.
- **3.** Click **Interconnect Connectivity**.
- **4. Choose Interconnect Provider**: choose **EQUINIX**.
- **5. Choose Interconnect Account**: choose an Equinix account by its account name; the account name is the name you entered while associating the account with Cisco SD-WAN Manager.
- **6. Choose Interconnect Gateway**: choose the Interconnect Gateway from which the Direct Connect connection must be created.
- **7.** Click **Add Connection**.
- **8.** Configure the following and click **Next**:

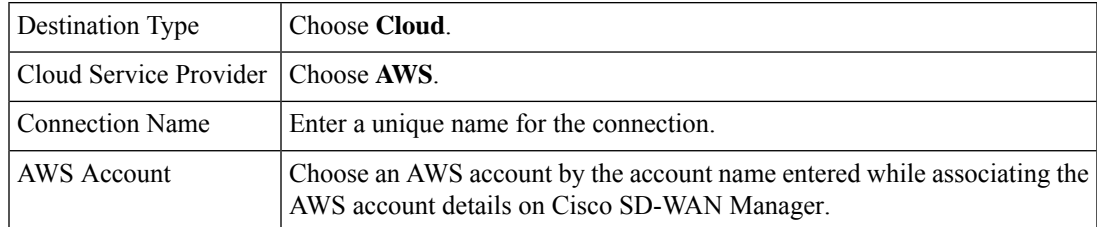

**9.** Configure the following and click **Next**:

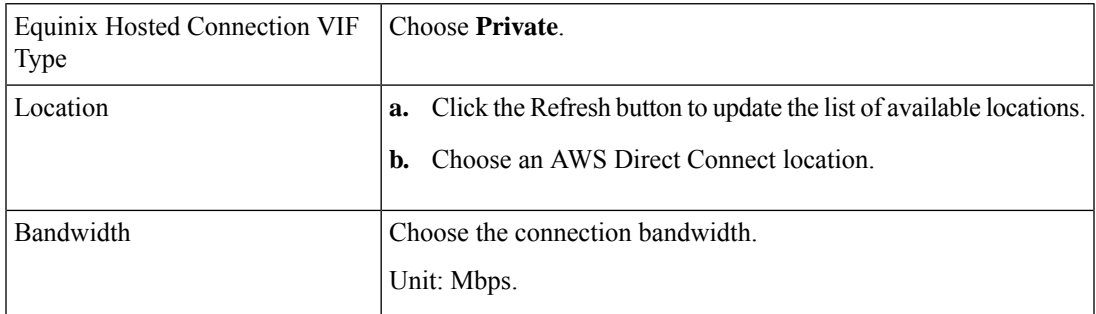

I

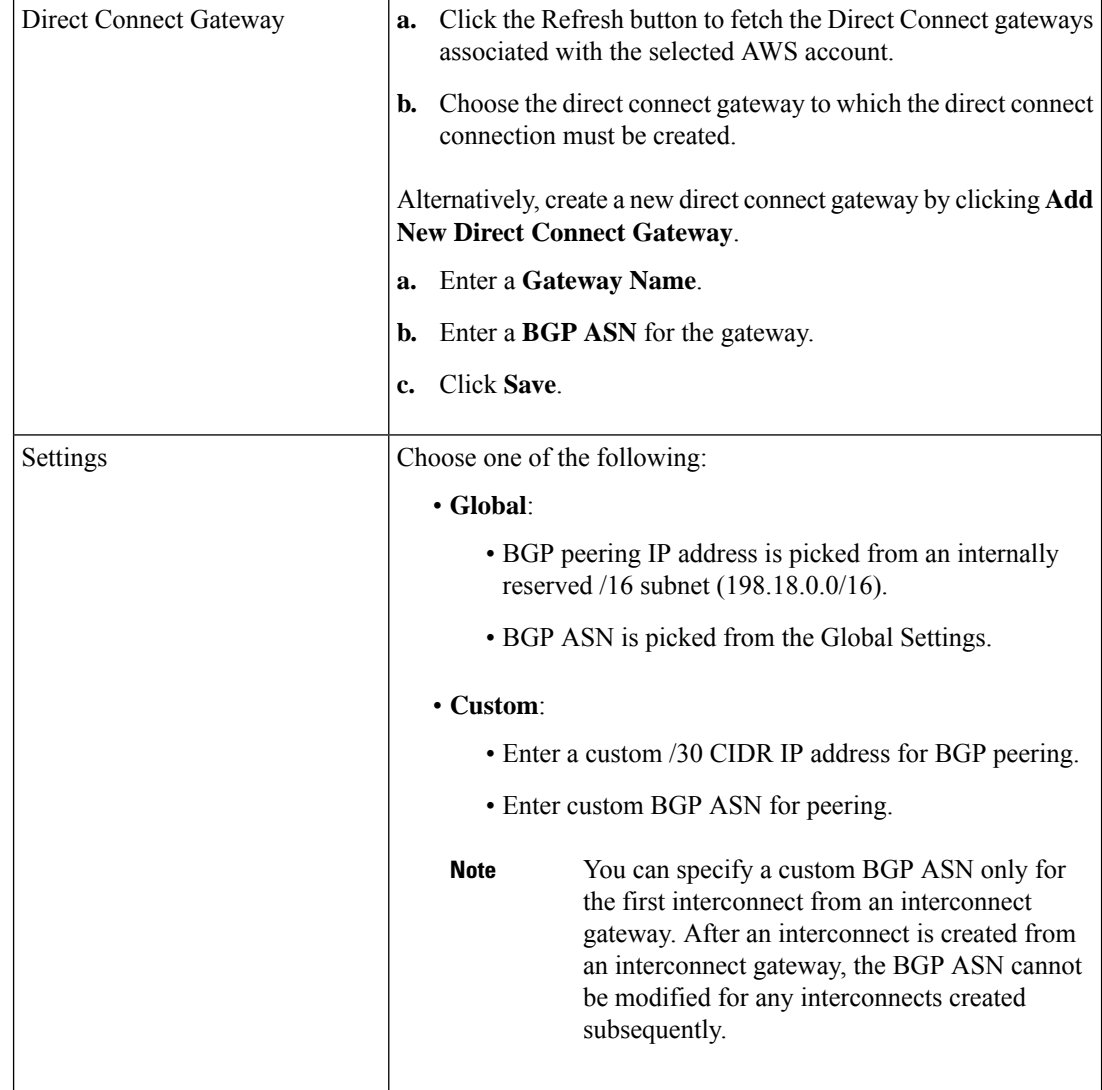

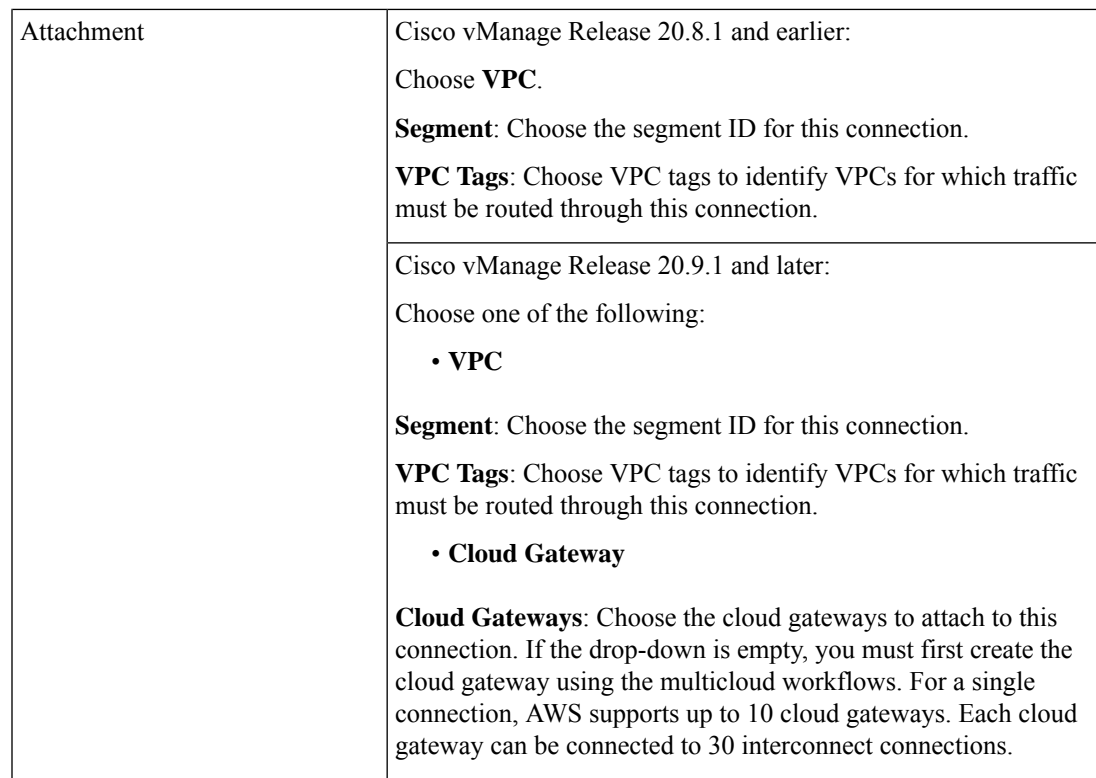

- **10.** Review the connection summary.
	- To create the connection, click **Save**.
	- To modify the connection settings, click **Back**.

When the configuration task is successful, the connection is listed in the **Interconnect Connectivity** page.

## **Create Direct Connect Transit Hosted Connection to AWS Direct Connect Gateway from Interconnect Gateway**

### **Prerequisites**

- **1.** Associate Equinix Account with Cisco SD-WAN Manager.
- **2.** Configure Global Settings for interconnect gateways.
- **3.** Create necessary network segments (see Segmentation [Configuration](https://www.cisco.com/c/en/us/td/docs/routers/sdwan/configuration/segmentation/ios-xe-17/segmentation-book-xe/segmentation.html) Guide).
- **4.** Associate AWS Account with Cisco SD-WAN Manager.
- **5.** Discover Host Private Networks and Tag AWS VPCs.
- **6.** Starting from Cisco Catalyst SD-WAN Manager Release 20.12.1, attach Cisco Catalyst 8000v instance.

Attach Equinix Template to Cisco CSR 1000v Instance for versions prior to Cisco Catalyst SD-WAN Manager Release 20.12.1.

**7.** Create Interconnect Gateway at an Equinix Location.

### **Procedure**

- **1.** From the Cisco SD-WAN Manager menu, choose **Configuration** > **Cloud OnRamp for Multicloud**.
- **2.** Click **Interconnect**.
- **3.** Click **Interconnect Connectivity**.
- **4. Choose Interconnect Provider**: choose **EQUINIX**.
- **5. Choose Interconnect Account**: choose an Equinix account by its account name; the account name is the name you entered while associating the account with Cisco SD-WAN Manager.
- **6. Choose Interconnect Gateway**: choose the interconnect gateway from which the direct connect connection must be created.
- **7.** Click **Add Connection**.
- **8.** Configure the following and click **Next**:

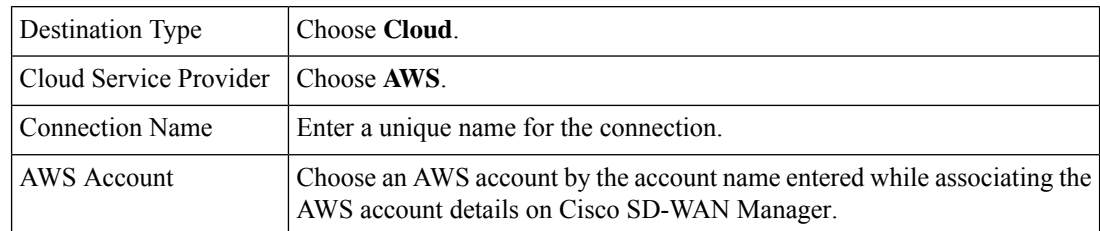

**9.** Configure the following and click **Next**:

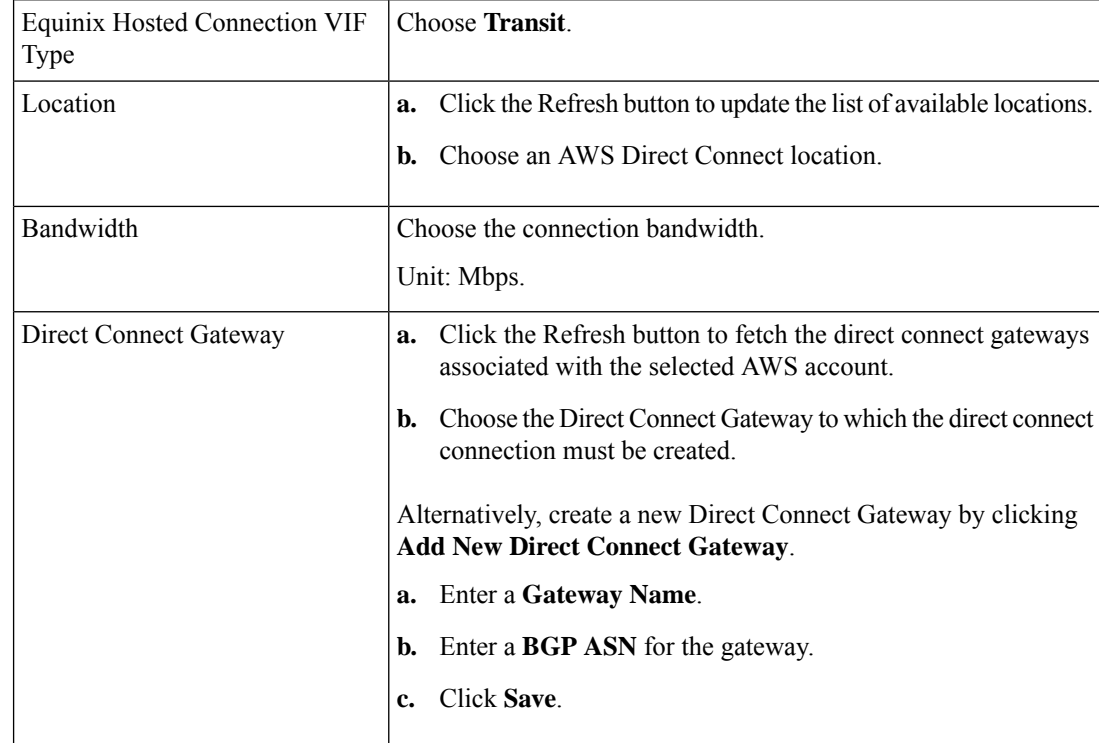

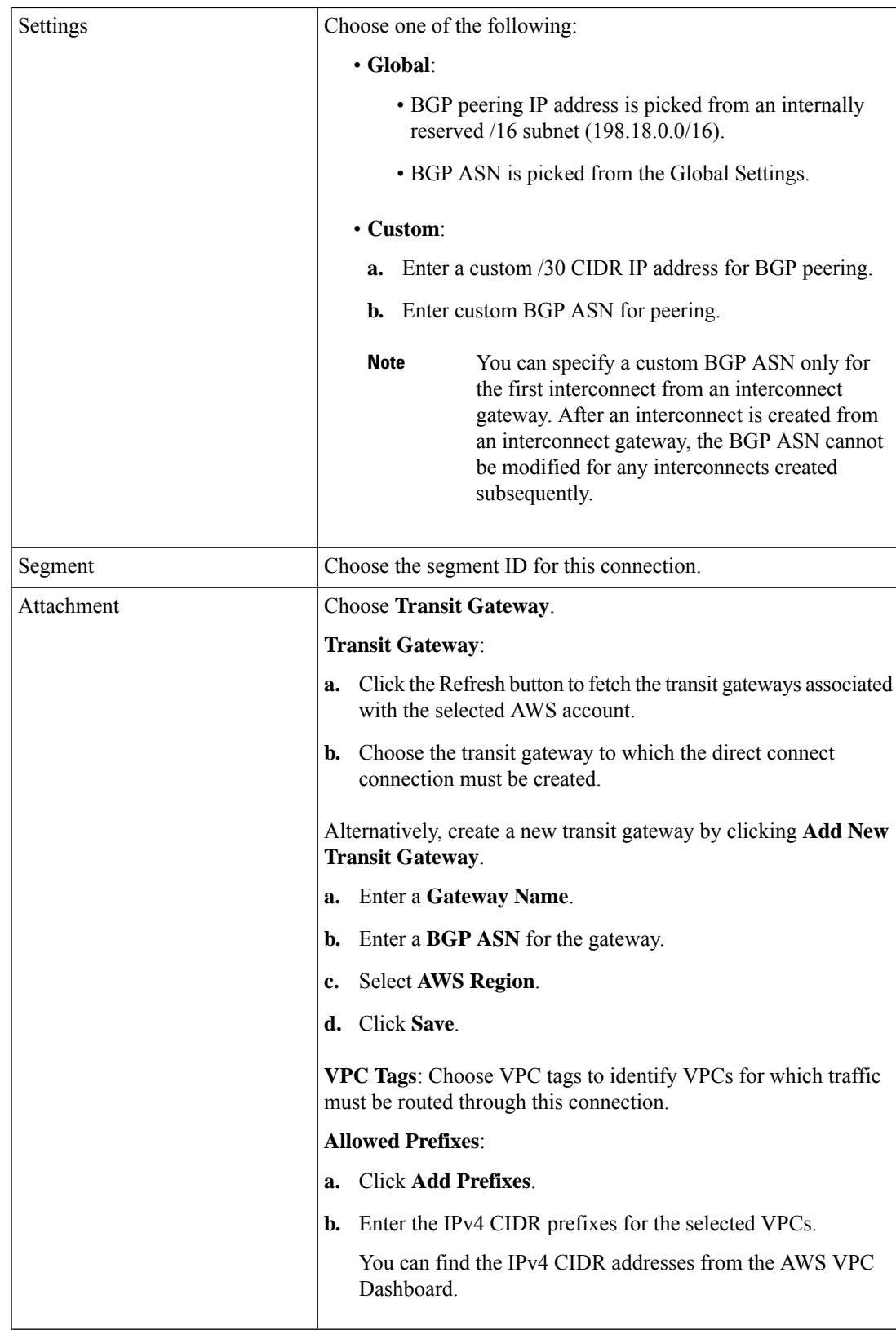

- **10.** Review the connection summary.
	- To create the connection, click **Save**.
	- To modify the connection settings, click **Back**.

When the configuration task is successful, the connection is listed in the **Interconnect Connectivity** page.

## <span id="page-27-0"></span>**Create Interconnects to Google Cloud**

### **Associate Google Cloud Account with Cisco SD-WAN Manager**

- **1.** From the Cisco SD-WAN Manager menu, choose **Configuration** > **Cloud OnRamp for Multicloud**.
- **2.** Click **Cloud** .
- **3.** Click **Associate Cloud Account**.
- **4.** Configure the following:

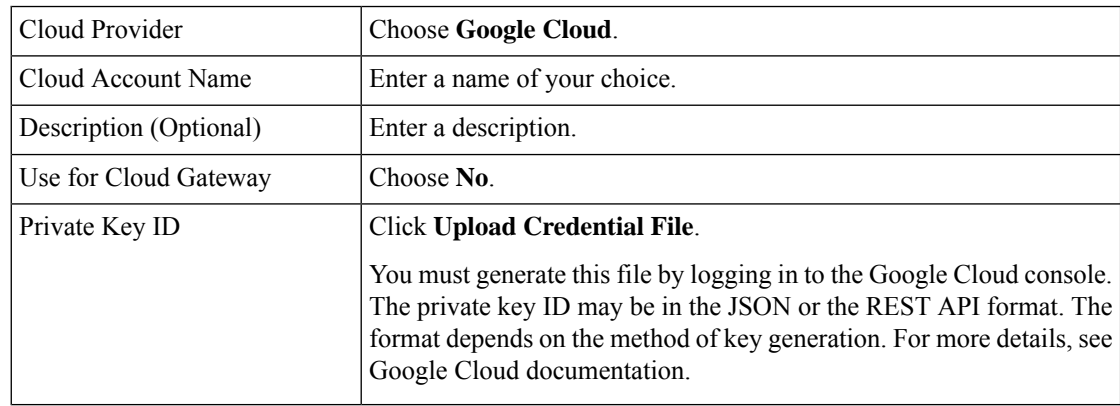

### **5.** Click **Add**.

Cisco SD-WAN Manager uses the Private Key ID to authenticate the user account with Google Cloud as part of the workflow to create connections to Google Cloud.

### **Create Interconnect to Google Cloud Routers from Interconnect Gateways**

### **Prerequisites**

- **1.** Create the required VPC network using the Google Cloud console.
- **2.** Deploy Google Cloud Routers in network-regions to which you wish to connect.

For nonredundant connectivity, on the Google Cloud console, deploy a Google Cloud Router in each network-region to which you wish to connect and create a VLAN attachment for each Google Cloud Router.

For redundant connectivity, on the Google Cloud console, deploy two Google Cloud Routers in each network-region to which you wish to connect and create a VLAN attachment for each Google Cloud Router.

Starting from Cisco vManage Release 20.9.1, you can create the Google Cloud Routers and VLAN attachments fromCisco SD-WAN Manager during connection creation.

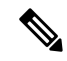

**Note** For use with interconnect attachments, you must set the Google ASN for the Google Cloud Routers to 16550.

- **3.** Associate Equinix Account with Cisco SD-WAN Manager.
- **4.** Configure Global Settings for Interconnect Gateways.
- **5.** Attach Equinix Template to Cisco Catalyst 1000v Instance.

Starting from Cisco Catalyst SD-WAN Manager Release 20.12.1, attach Cisco Catalyst 8000v instance.

**6.** Create Interconnect Gateway at a Equinix Location closest to your Cisco Catalyst SD-WAN branch location.

For redundant connectivity to Google Cloud, create a pair of interconnect gateways in the Equinix fabric. For nonredundant connectivity, deploy an interconnect gateway at a Equinix location.

- **7.** Create necessary network segments (see Segmentation [Configuration](https://www.cisco.com/c/en/us/td/docs/routers/sdwan/configuration/segmentation/ios-xe-17/segmentation-book-xe/segmentation.html) Guide).
- **8.** Associate Google Cloud Account with Cisco SD-WAN Manager.

### **Procedure**

- **1.** From the Cisco SD-WAN Manager menu, choose **Configuration** > **Cloud OnRamp for Multicloud**.
- **2.** Click **Interconnect**.
- **3.** Click **Interconnect Connectivity**.
- **4. Choose Interconnect Provider**: choose **Equinix**.
- **5. Choose Interconnect Account**: choose a Equinix account by the account name entered while associating the account details on Cisco SD-WAN Manager.
- **6. Choose Interconnect Gateway**: choose the interconnect gateway from which the connection must be created.
- **7.** Click **Add Connection**.
- **8.** Configure the following and click **Next**:

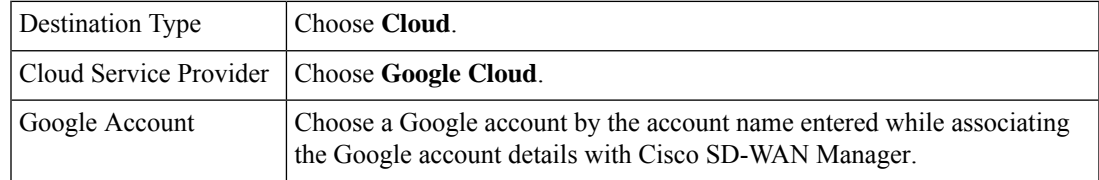

L

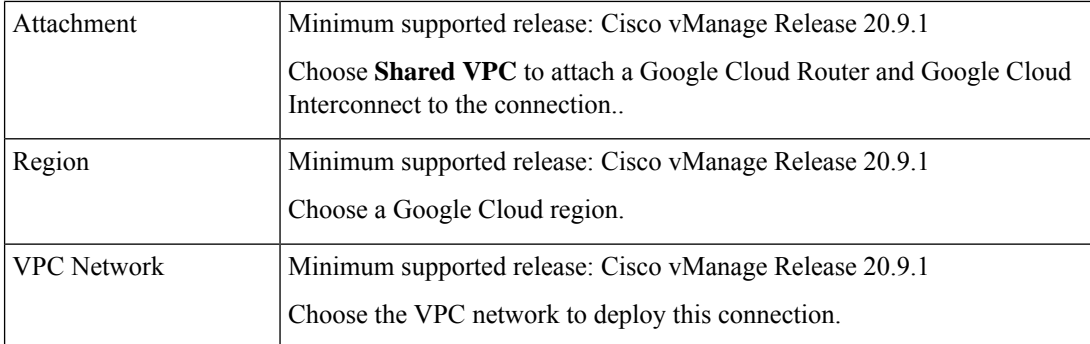

I

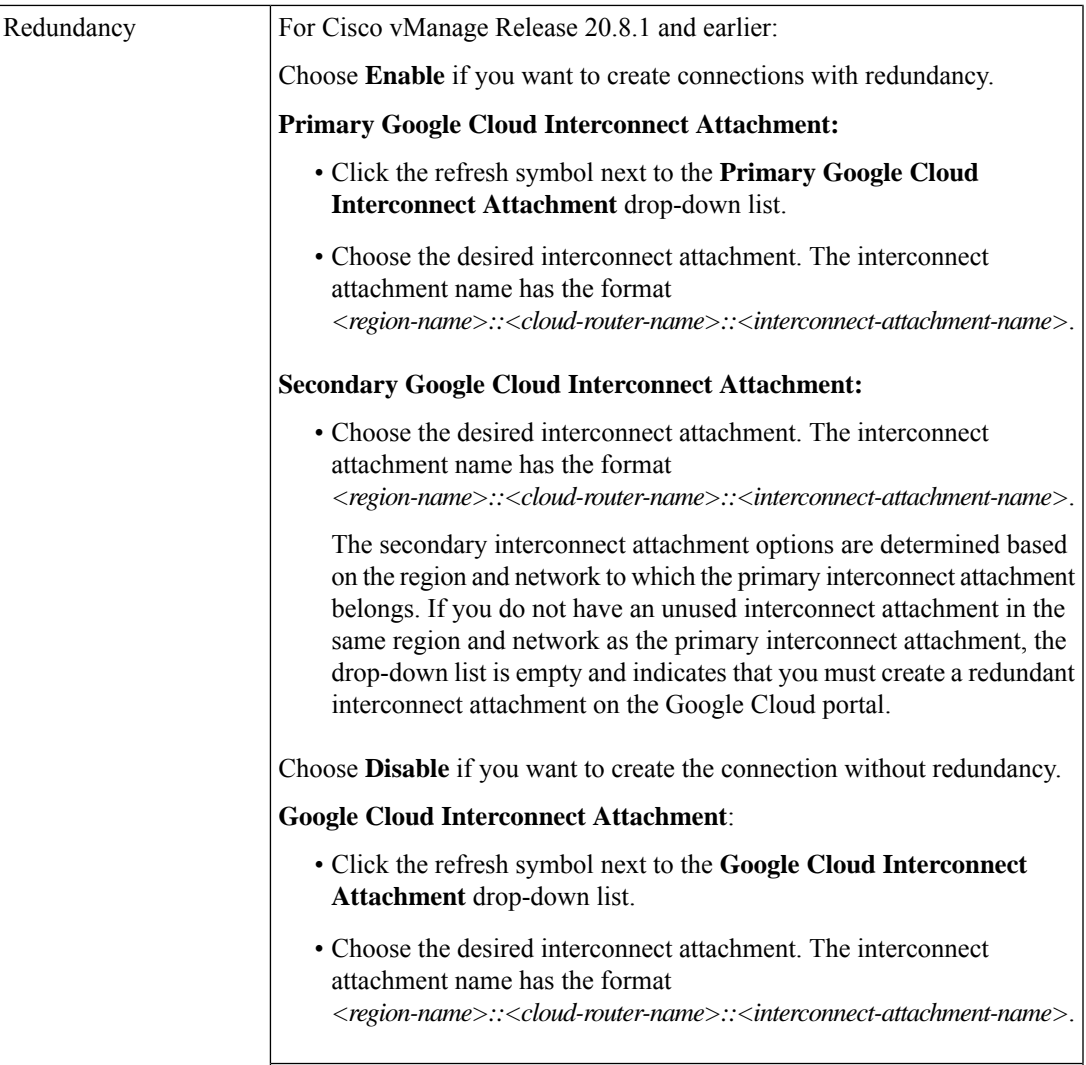

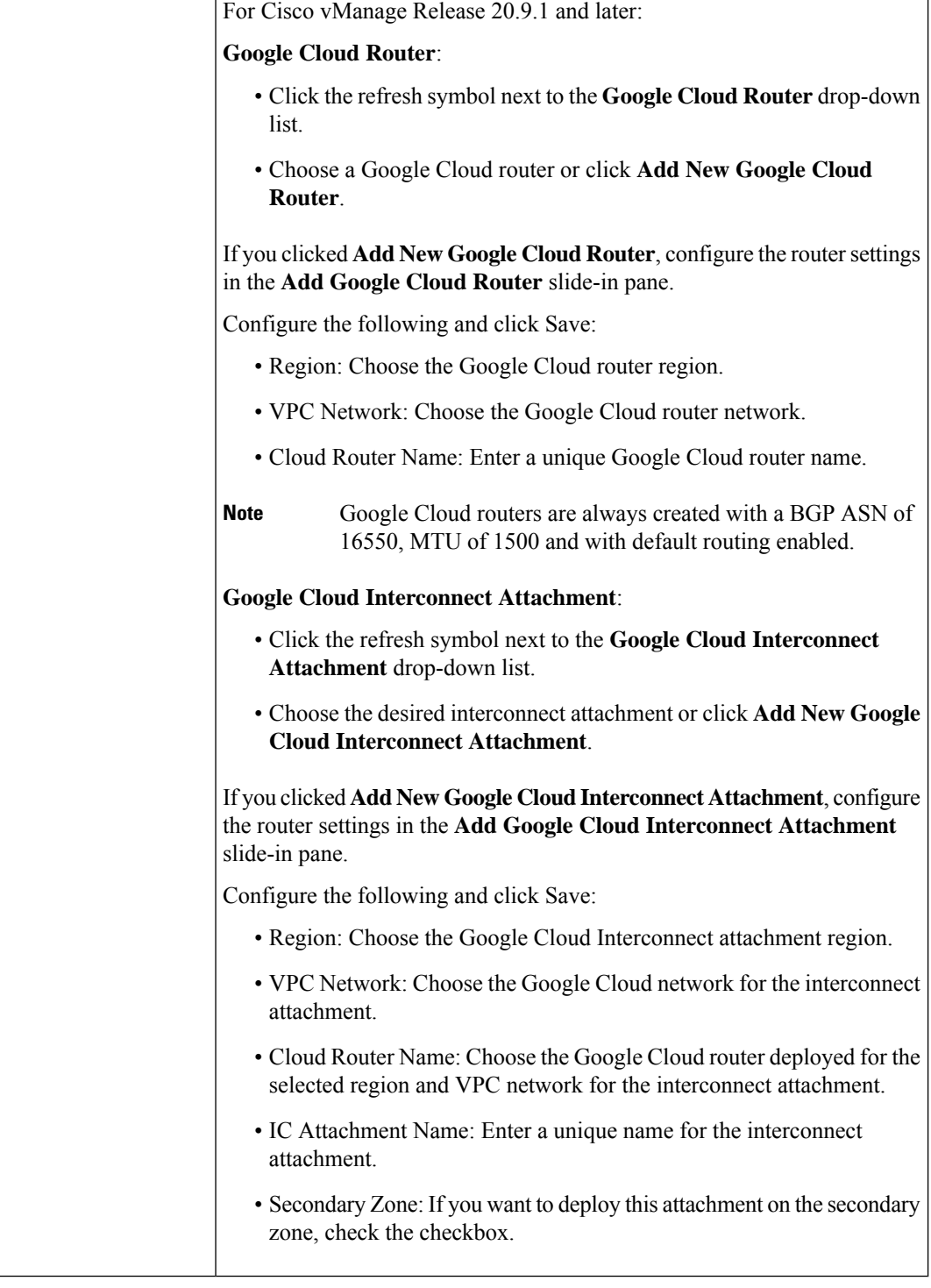

**9.** Configure the following settings for the primary VLAN attachment and click **Next**:

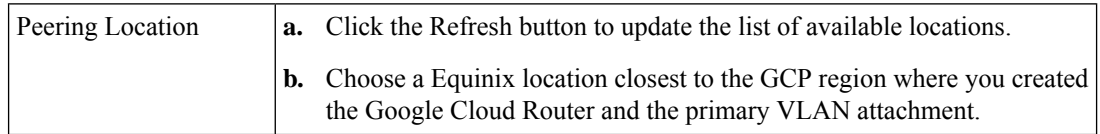

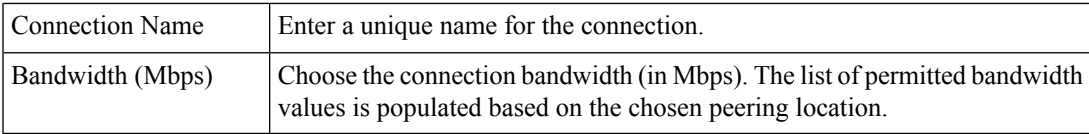

### **10.** If you enabled redundancy in Step 8, configure the following settings for the secondary VLAN attachment and click **Next**:

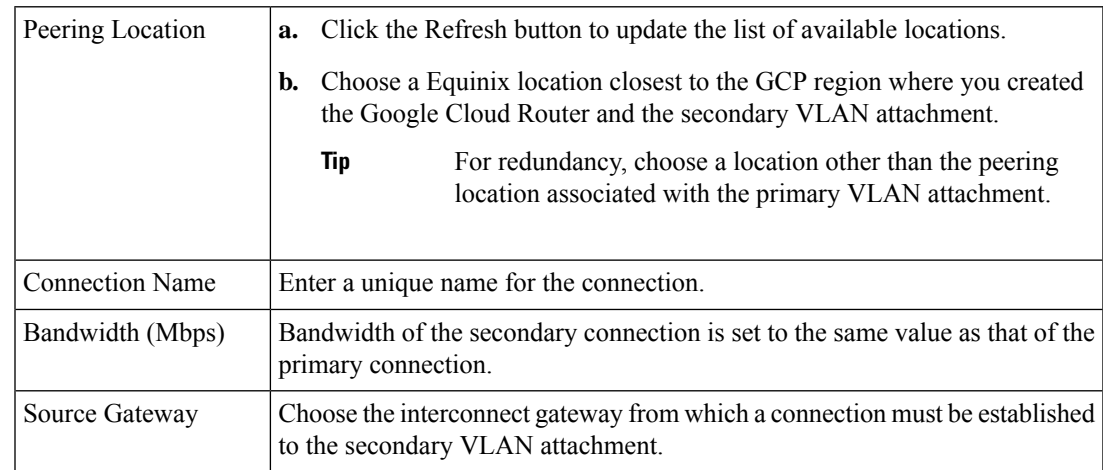

### **11.** Configure the following and click **Next**:

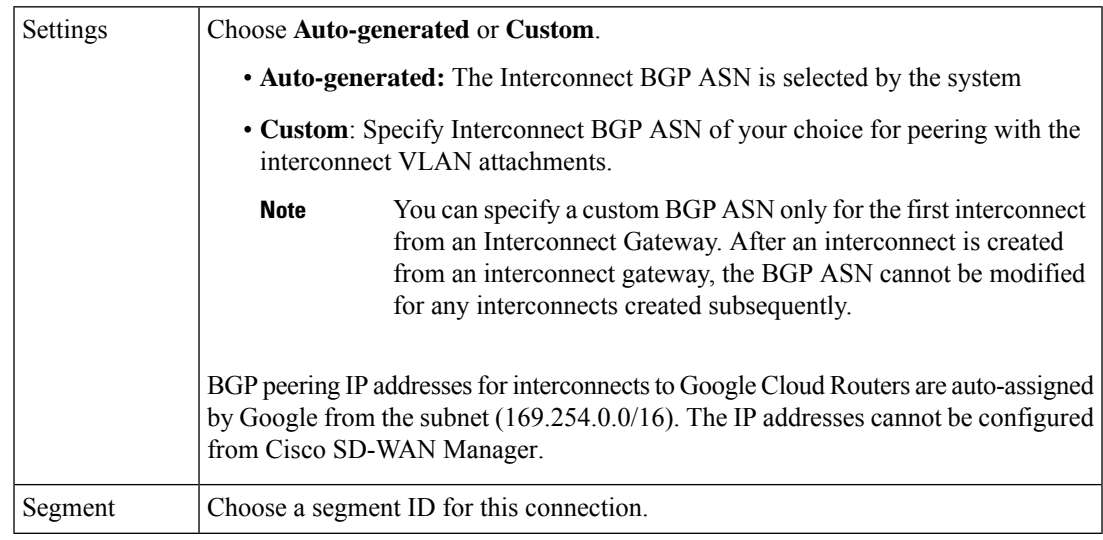

### **12.** Review the connection summary.

- To create the connection, click **Save**.
- To modify the connection settings, click **Back**.

When you save the connection configuration, a configuration task is launched and creates the interconnects between the Interconnect Gateway and the interconnect attachments of the Google Cloud routers.

When the task is successful, the connections are listed on the **Interconnect Connectivity** page. You can also view the connection details on the Google Cloud console.

**What todo Next**: On the Google Cloud console, manage the routes advertised from the Google Cloud Routers towards the interconnect gateway via BGP.

### **Create Interconnect Connection to a Cloud Gateway In Google Cloud**

#### **Prerequisites**

- **1.** Create the required VPC network using the Google Cloud console.
- **2.** Associate Equinix Account with Cisco SD-WAN Manager.
- **3.** Configure Global Settings for interconnect gateways.
- **4.** Attach Equinix Template to Cisco Catalyst 1000v Instance. Starting from Cisco Catalyst SD-WAN Manager Release 20.12.1, choose Cisco Catalyst 8000v instance.
- **5.** Create Interconnect Gateway at a Equinix Location closest to your Cisco Catalyst SD-WAN branch location.

For redundant connectivity to Google Cloud, create a pair of interconnect gateways in the Equinix fabric. For nonredundant connectivity, deploy an interconnect gateway at a Equinix location.

- **6.** Create necessary network segments (see Segmentation [Configuration](https://www.cisco.com/c/en/us/td/docs/routers/sdwan/configuration/segmentation/ios-xe-17/segmentation-book-xe/segmentation.html) Guide).
- **7.** Associate Google Cloud Account with Cisco SD-WAN Manager.

### **Procedure**

- **1.** From the Cisco SD-WAN Manager menu, choose **Configuration** > **Cloud OnRamp for Multicloud**.
- **2.** Click **Interconnect**.
- **3.** Click **Interconnect Connectivity**.
- **4. Choose Interconnect Provider**: choose **Equinix**.
- **5. Choose Interconnect Account**: choose a Equinix account by the account name entered while associating the account details on Cisco SD-WAN Manager.
- **6. Choose Interconnect Gateway**: choose the interconnect gateway from which the connection must be created.
- **7.** Click **Add Connection**.
- **8.** Configure the following and click **Next**:

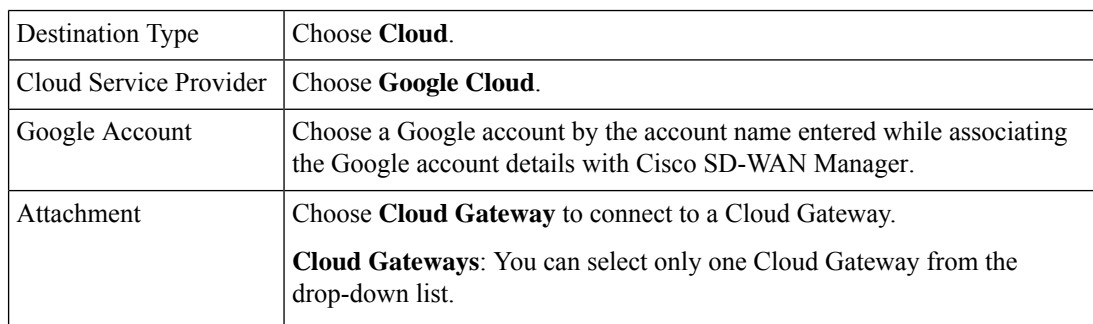

**9.** Configure the following and click **Next**:

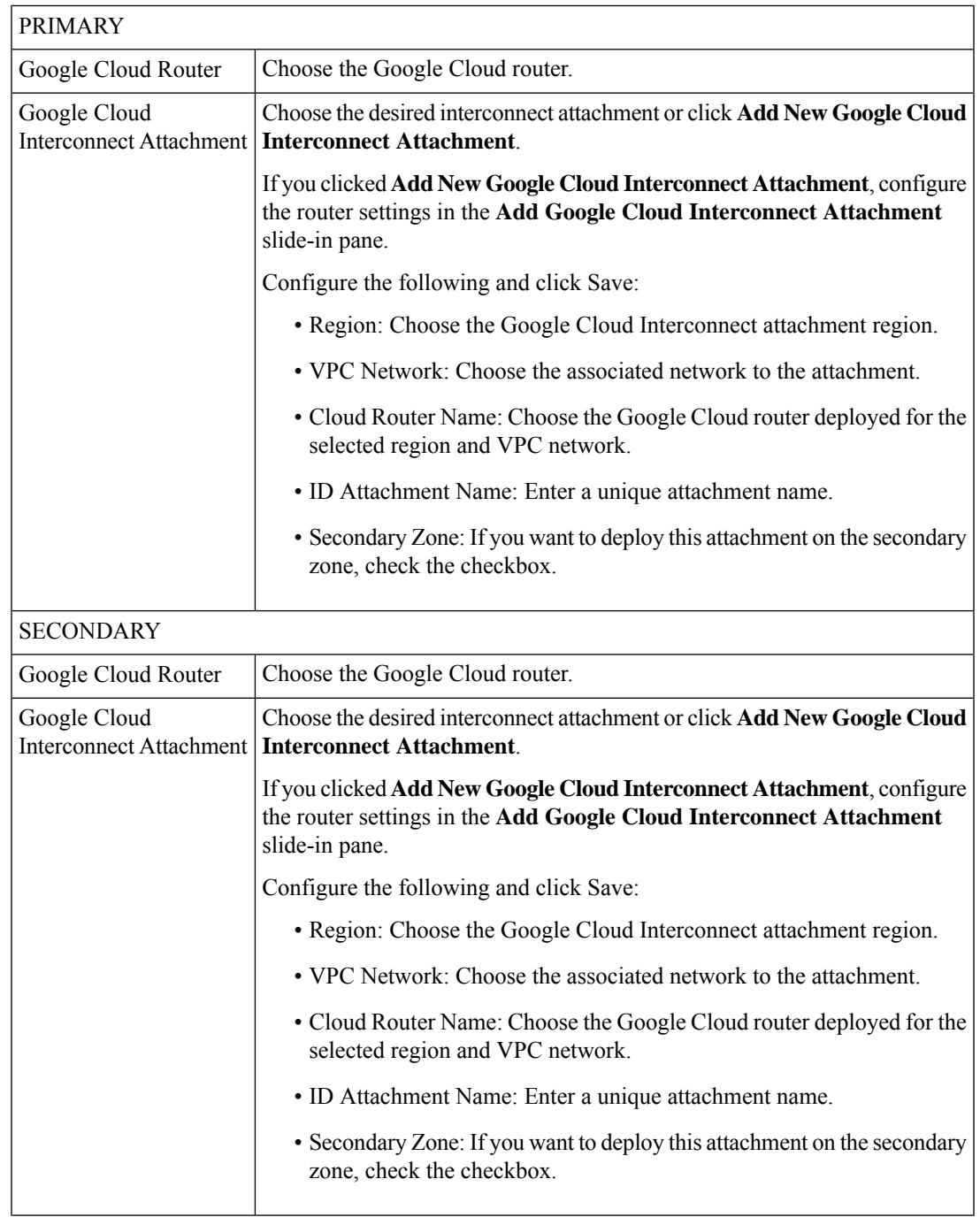

### **10.** Configure the following settings for the primary VLAN attachment and click **Next**:

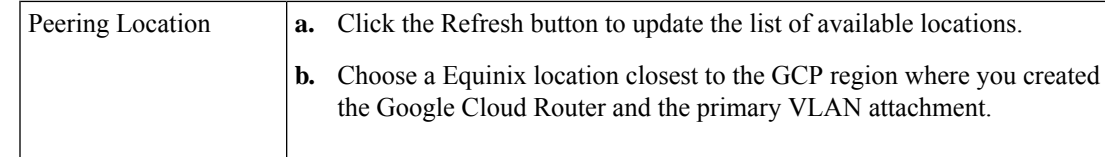

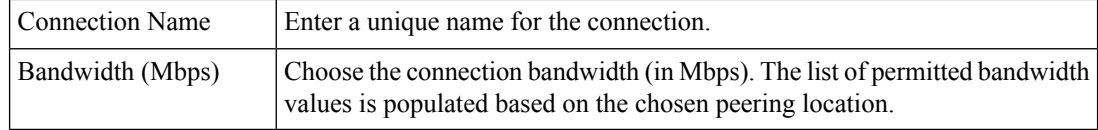

### **11.** If you enabled redundancy in Step 8, configure the following settings for the secondary VLAN attachment and click **Next**:

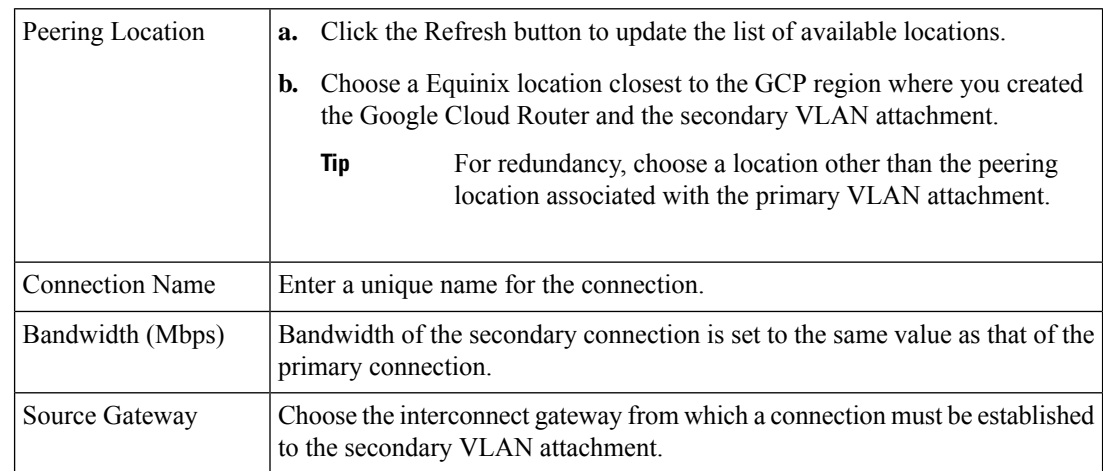

### **12.** Configure the following and click **Next**:

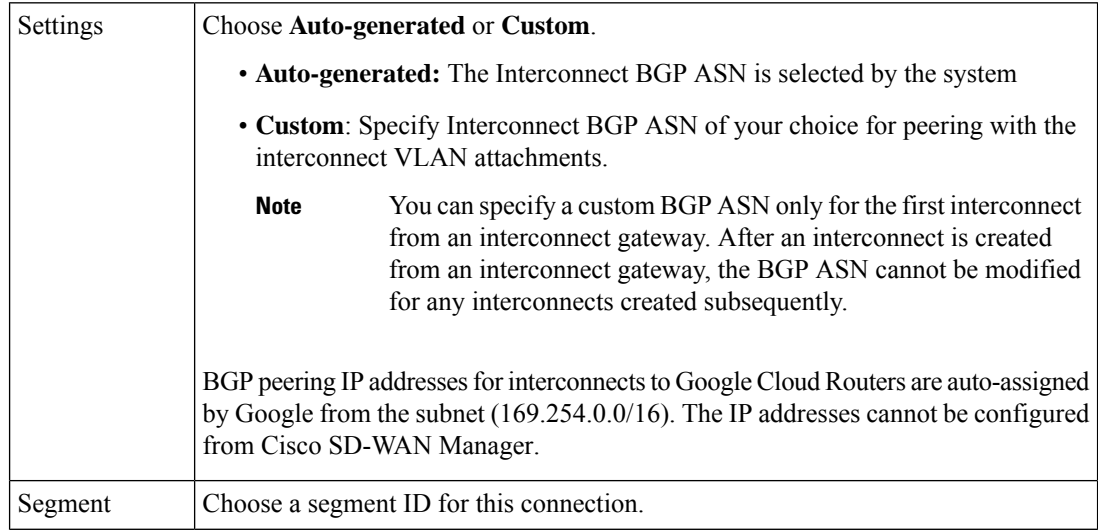

- **13.** Review the connection summary.
	- To create the connection, click **Save**.
	- To modify the connection settings, click **Back**.

When you save the connection configuration, a configuration task is launched and creates the interconnects between the interconnect gateway and the interconnect attachments of the Google Cloud routers.

When the task is successful, the connections are listed on the **Interconnect Connectivity** page. You can also view the connection details on the Google Cloud console.

**What todo Next**: On the Google Cloud console, manage the routes advertised from the Google Cloud Routers towards the interconnect gateway via BGP.

# <span id="page-36-0"></span>**Create Interconnects to Microsoft Azure**

## **Associate Microsoft Azure Account with Cisco SD-WAN Manager**

- **1.** From the Cisco SD-WAN Manager menu, choose **Configuration** > **Cloud OnRamp for Multicloud**.
- **2.** Click **Cloud** .
- **3.** Click **Associate Cloud Account**.
- **4.** Configure the following:

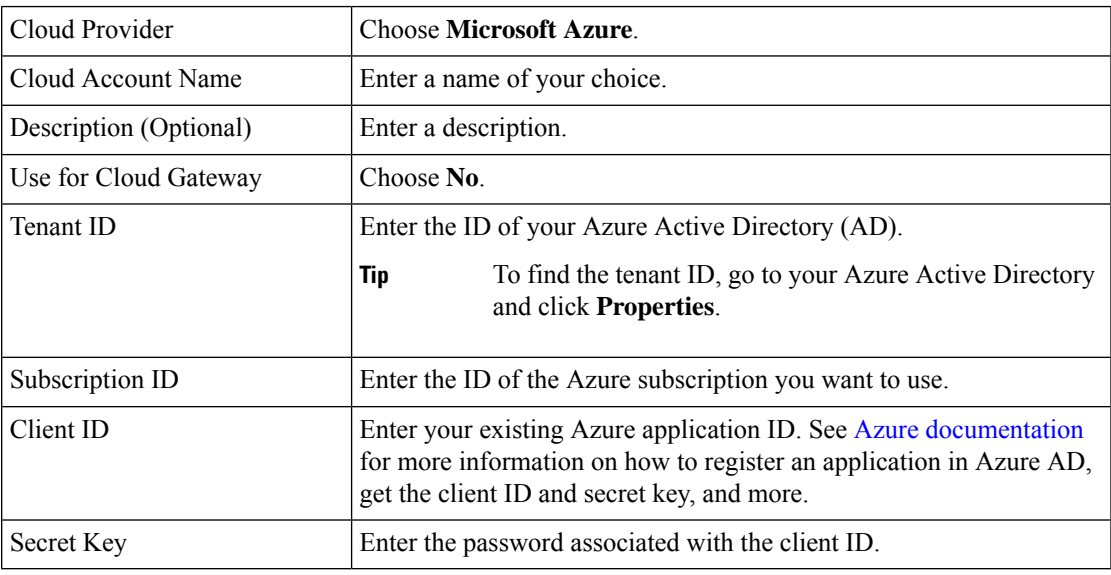

**5.** Click **Add**.

### **Discover Host Private Networks and Tag Microsoft Azure VNets**

Tag the Microsoft Azure VNets to which you wish to create software-defined cloud interconnects from an interconnect gateway. Azure VNets grouped using the same VNet tag are considered a singular unit.

### **Prerequisite**

Associate Microsoft Azure Account with Cisco SD-WAN Manager.

### **Add a Tag**

Group VNets and tag them together.

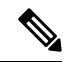

**Note** VNets belonging to different resource groups cannot be used together.

- **1.** From the Cisco SD-WAN Manager menu, choose **Configuration** > **Cloud OnRamp for Multicloud**.
- **2.** Click **Interconnect**.
- **3.** Click **Host Private Networks**.
- **4. Cloud Provider**: choose **Microsoft Azure**.

The available host VNets are discovered and listed in a table.

- **5.** Choose the Azure VNets that you wish to tag by checking the corresponding check boxes.
- **6.** Click **Tag Actions**.
- **7.** Click **Add Tag** and configure the following:

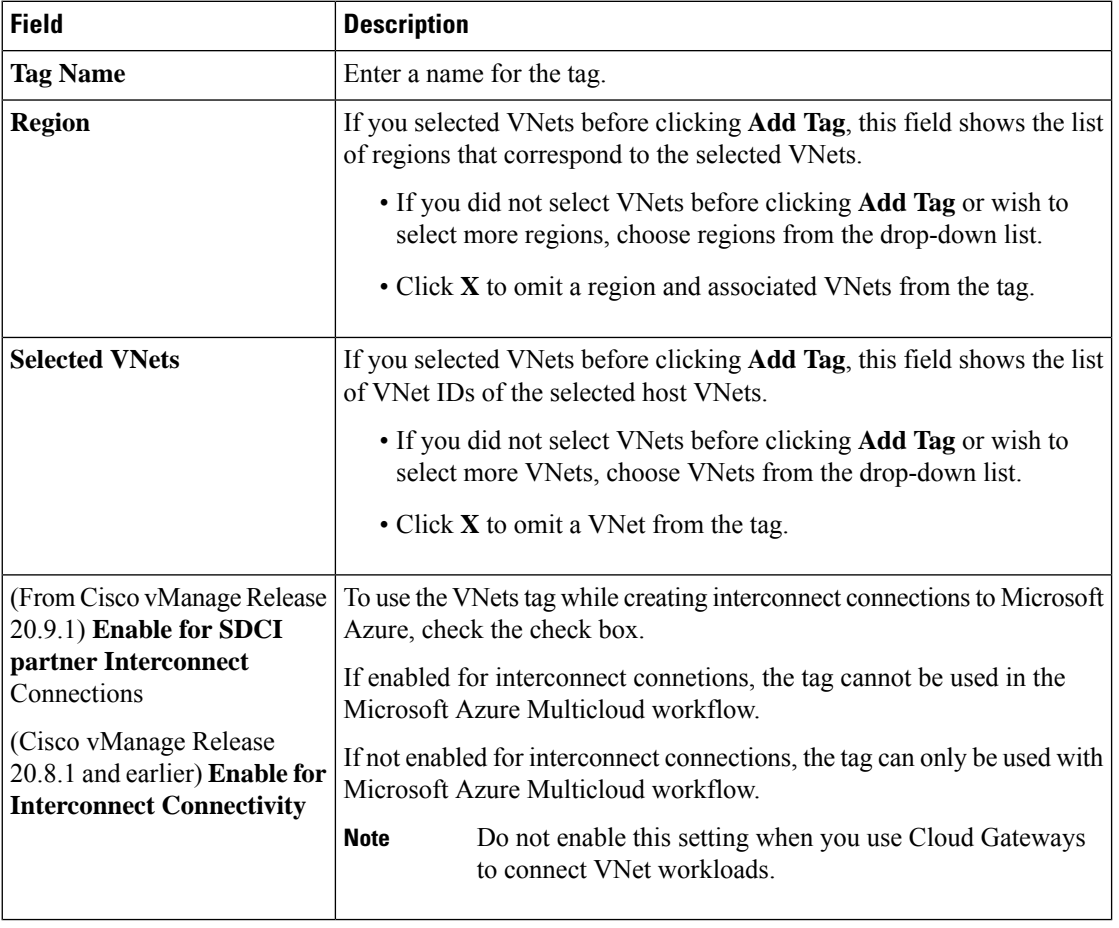

### **8.** Click **Add**.

On the **Host Private Networks** page, the Azure vNets you selected earlier are tagged and the tag name is shown in the **VNET Tag** column. If you chose to use the vNet tag for cloud interconnects, the **Interconnect Enabled** column reads **Yes**.

### **Edit a Tag**

Add VNets to or remove VNets from an existing tag.

From Cisco vManage Release 20.10.1, edit a VNet tag associated with an interconnect connection subject to the following conditions:

- If only one VNet is associated with a VNet tag, you cannot remove the VNet from the tag. To remove the VNet from the tag, delete the interconnect connection and then edit the tag.
- For a private-peering connection with a virtual WAN attachment, the VNets you wish to associate with the tag must be from the same regions as the VNets already associated with the tag.

To attach VNets from a new region to the private-peering connection, do the following:

- **1.** Create a new tag for the region and associate required VNets.
- **2.** Edit the private-peering connection and attach the VNet tag to the connection.
- For a private-peering connection with a VNet attachment, you can associate VNets from a new region to the tag while editing the tag.

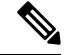

In Cisco vManage Release 20.9.1 and earlier releases, you cannot edit a VNet tag that is associated with an interconnect connection. **Note**

- **1.** From the Cisco SD-WAN Manager menu, choose **Configuration** > **Cloud OnRamp for Multicloud**.
- **2.** Click **Interconnect**.
- **3.** Click **Host Private Networks**.
- **4. Cloud Provider**: choose **Microsoft Azure**.

The available host VNets are discovered and listed in a table.

- **5.** Click **Tag Actions**.
- **6.** Click **Edit Tag** and modify the following as required:

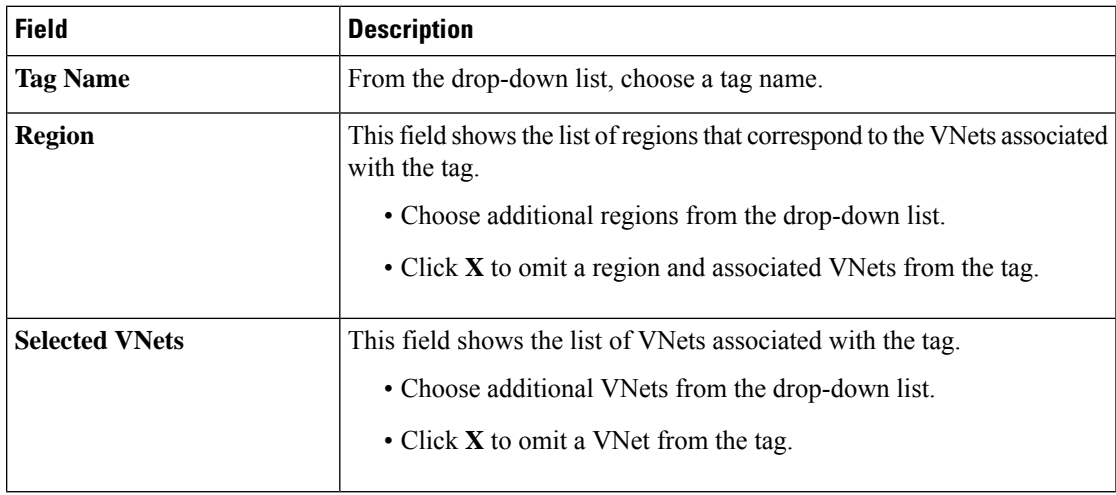

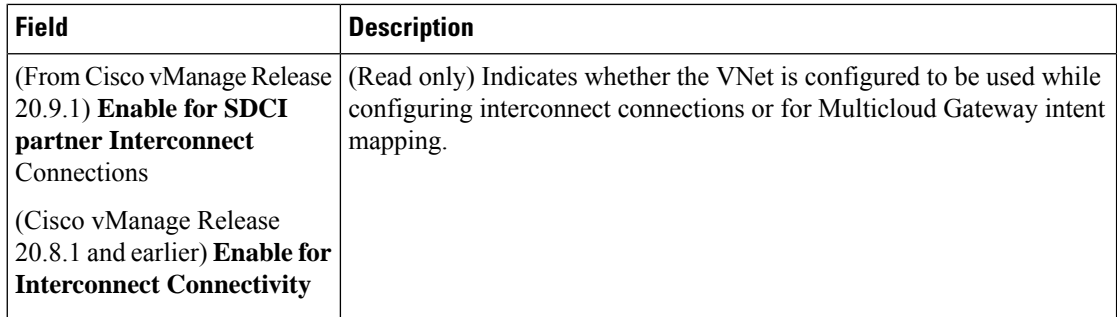

**7.** Click **Update**.

### **Delete a Tag**

Remove a tag that groups together VNets.

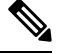

**Note** You cannot delete a VNet tag while the tag is associated with an interconnect connection.

- **1.** From the Cisco SD-WAN Manager menu, choose **Configuration** > **Cloud OnRamp for Multicloud**.
- **2.** Click **Interconnect**.
- **3.** Click **Host Private Networks**.
- **4. Cloud Provider**: choose **Microsoft Azure**.

The available host VNets are discovered and listed in a table.

- **5.** Click **Tag Actions**.
- **6.** Click **Delete Tag**.
- **7. Tag Name**: From the drop-down list, choose a tag name.
- **8.** Click **Delete**.

## **Create Microsoft-Peering Connection to Microsoft Azure ExpressRoute from Interconnect Gateways**

#### **Prerequisites**

- **1.** Associate Equinix Account with Cisco SD-WAN Manager.
- **2.** Configure Global Settings for interconnect gateways.
- **3.** Create necessary network segments (see Segmentation [Configuration](https://www.cisco.com/c/en/us/td/docs/routers/sdwan/configuration/segmentation/ios-xe-17/segmentation-book-xe/segmentation.html) Guide).
- **4.** Associate Microsoft Azure Account with Cisco SD-WAN Manager.
- **5.** Attach Equinix Template to Cisco Catalyst 1000v Instance. Starting from Cisco Catalyst SD-WAN Manager Release 20.12.1, attach Cisco Catalyst 8000v instance.

**6.** Create Interconnect Gateways at Equinix Location.

For connectivity to Microsoft Azure, create a pair of interconnect gatewaysin the Equinix fabric. Redundant connectivity is the default and only supported configuration.

### **Procedure**

- **1.** From the Cisco SD-WAN Manager menu, go to **Configuration** > **Cloud OnRamp for Multicloud**.
- **2.** Click **Interconnect**.
- **3.** Click **Interconnect Connectivity**.
- **4. Choose Interconnect Provider**: choose **Equinix**.
- **5. Choose Interconnect Account**: Choose a Equinix account by the account name entered while associating the account details on Cisco SD-WAN Manager.
- **6. Choose Interconnect Gateway**: Choose the Interconnect Gateway from which the connection must be created.
- **7.** Click **Add Connection**.
- **8.** Configure the following and click **Next**:

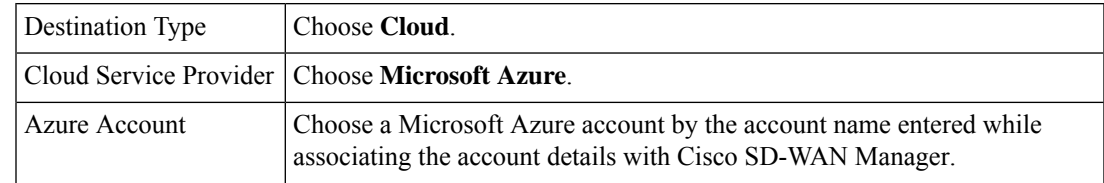

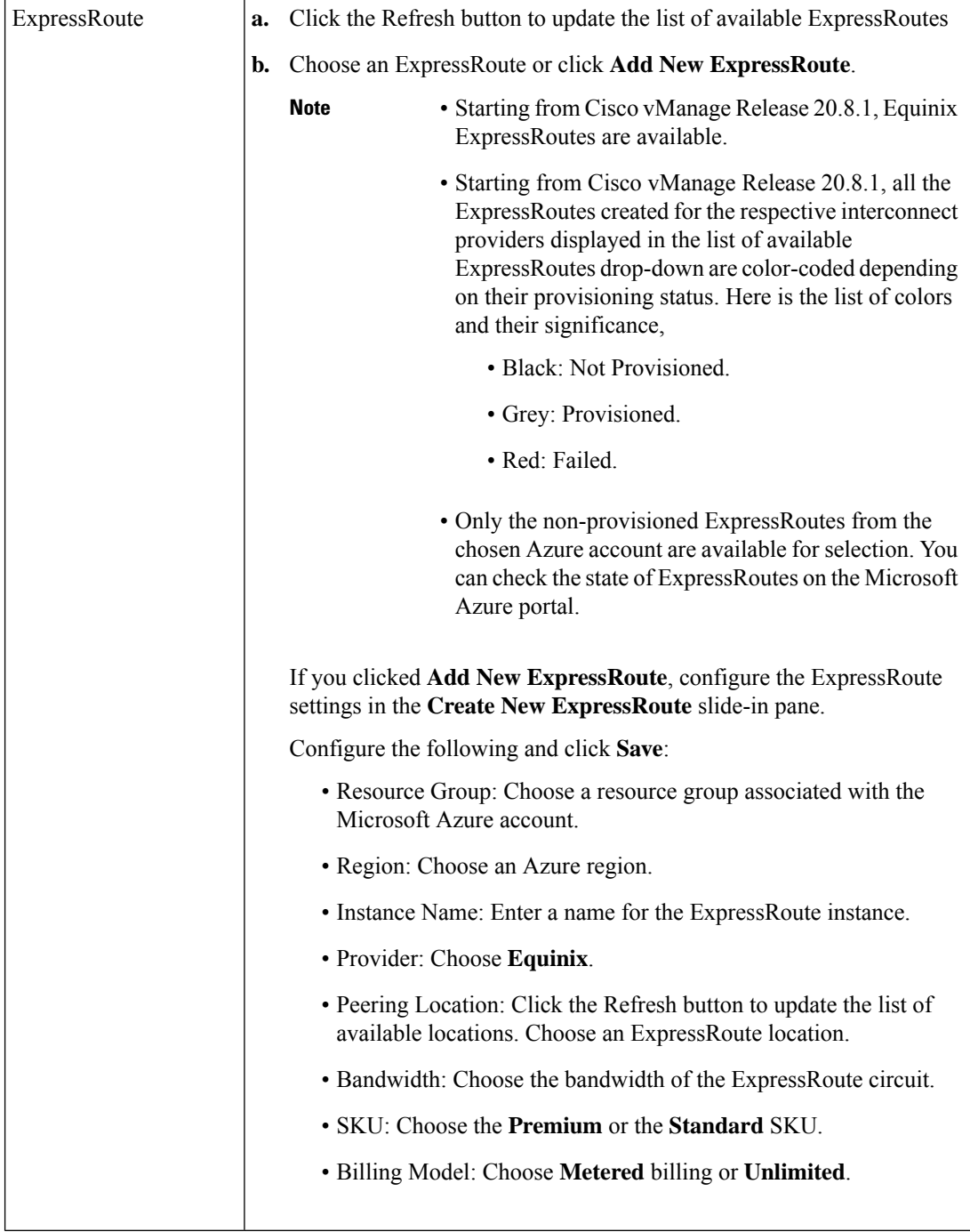

**9.** Configure the following settings for the primary connection to the ExpressRoute and click **Next**:

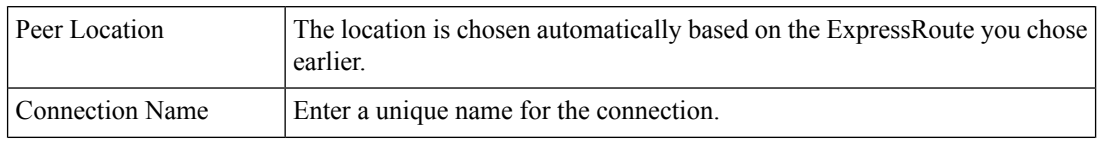

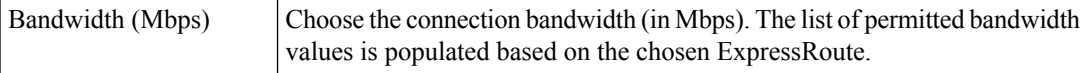

**10.** Configure the following settings for the secondary connection to the ExpressRoute and click **Next**:

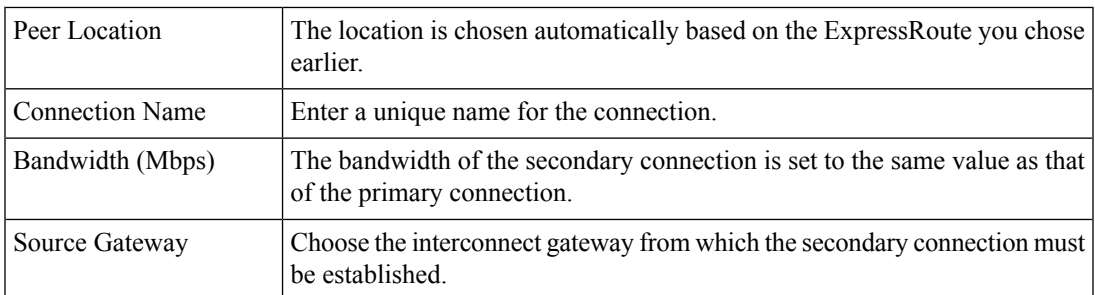

### **11.** Configure the following and click **Next**:

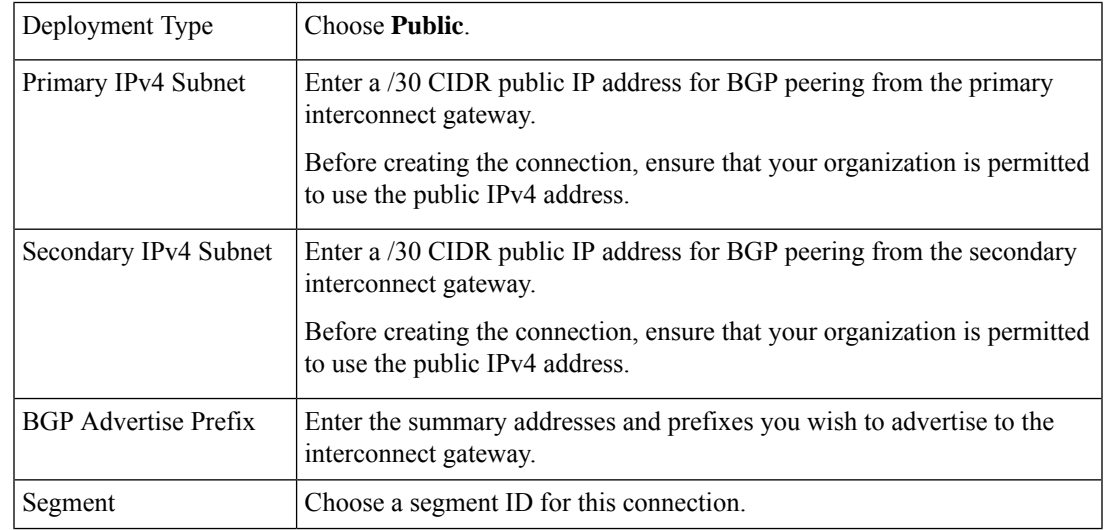

- **12.** Review the connection summary.
	- To create the connection, click **Save**.
	- To modify the connection settings, click **Back**.

When you save the connection configuration, a configuration task is launched. This task creates the following resources:

- virtual cross connects in the Equinix fabric between the interconnect gateways and the ExpressRoute
- Microsoft Azure public/private peerings for ExpressRoute circuits
- a vNet gateway, if a vNet gateway does not exist for a vNet
- connections between the ExpressRoute and the vNet gateways

When the task is successful, the connections are listed on the **Interconnect Connectivity** page.

You can also view the connection details on the Microsoft Azure portal.

## **Create Private-Peering Connection to Microsoft Azure ExpressRoute from Interconnect Gateways**

### **Prerequisites**

- **1.** Associate Equinix Account with Cisco SD-WAN Manager.
- **2.** Configure Global Settings for interconnect gateways.
- **3.** Create necessary network segments (see Segmentation [Configuration](https://www.cisco.com/c/en/us/td/docs/routers/sdwan/configuration/segmentation/ios-xe-17/segmentation-book-xe/segmentation.html) Guide).
- **4.** Associate Microsoft Azure Account with Cisco SD-WAN Manager.
- **5.** Discover Host Private Networks and tag Microsoft Azure VNets.
- **6.** Attach Equinix Template to Cisco Catalyst 1000v Instance.

Starting from Cisco Catalyst SD-WAN Manager Release 20.12.1, attach Cisco Catalyst 8000v instance.

**7.** Create Interconnect Gateways at Equinix Location.

For connectivity to Microsoft Azure, create a pair of interconnect gatewaysin the Equinix fabric. Redundant connectivity is the default and only supported configuration.

### **Procedure**

- **1.** From the Cisco SD-WAN Manager menu, go to **Configuration** > **Cloud OnRamp for Multicloud**.
- **2.** Click **Interconnect**.
- **3.** Click **Interconnect Connectivity**.
- **4. Choose Interconnect Provider**: choose **Equinix**.
- **5. Choose Interconnect Account**: choose a Equinix account by the account name entered while associating the account details on Cisco SD-WAN Manager.
- **6. Choose Interconnect Gateway**: choose the interconnect gateway from which the direct connect connection must be created.
- **7.** Click **Add Connection**.
- **8.** Configure the following and click **Next**:

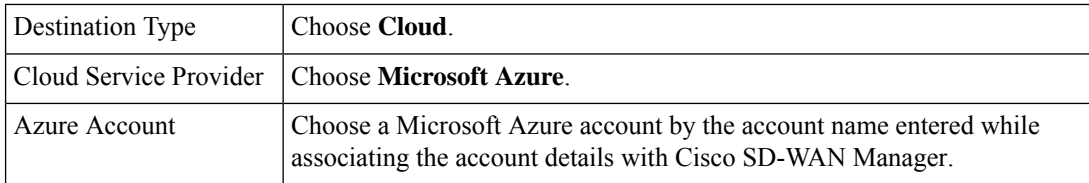

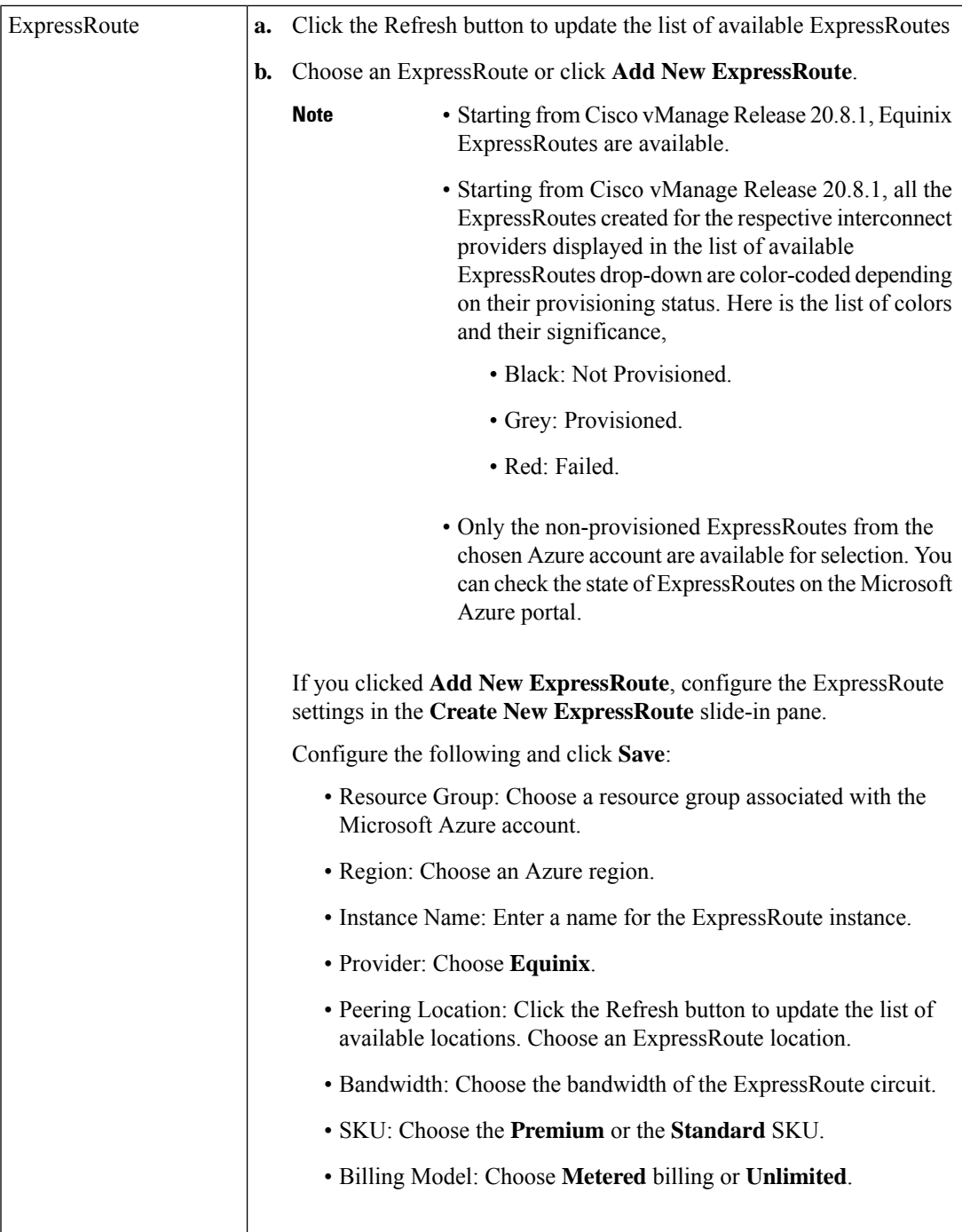

**9.** Configure the following settings for the primary connection to the ExpressRoute and click **Next**:

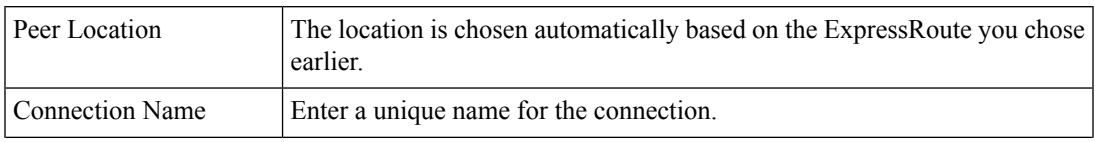

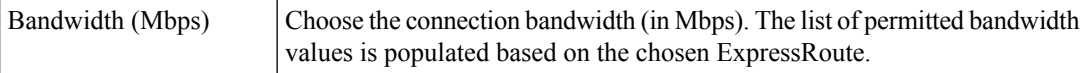

**10.** Configure the following settings for the secondary connection to the ExpressRoute and click **Next**:

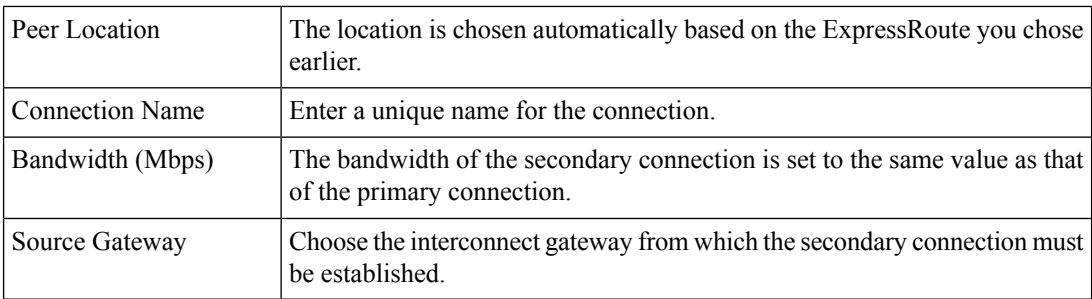

### **11.** Configure the following and click **Next**:

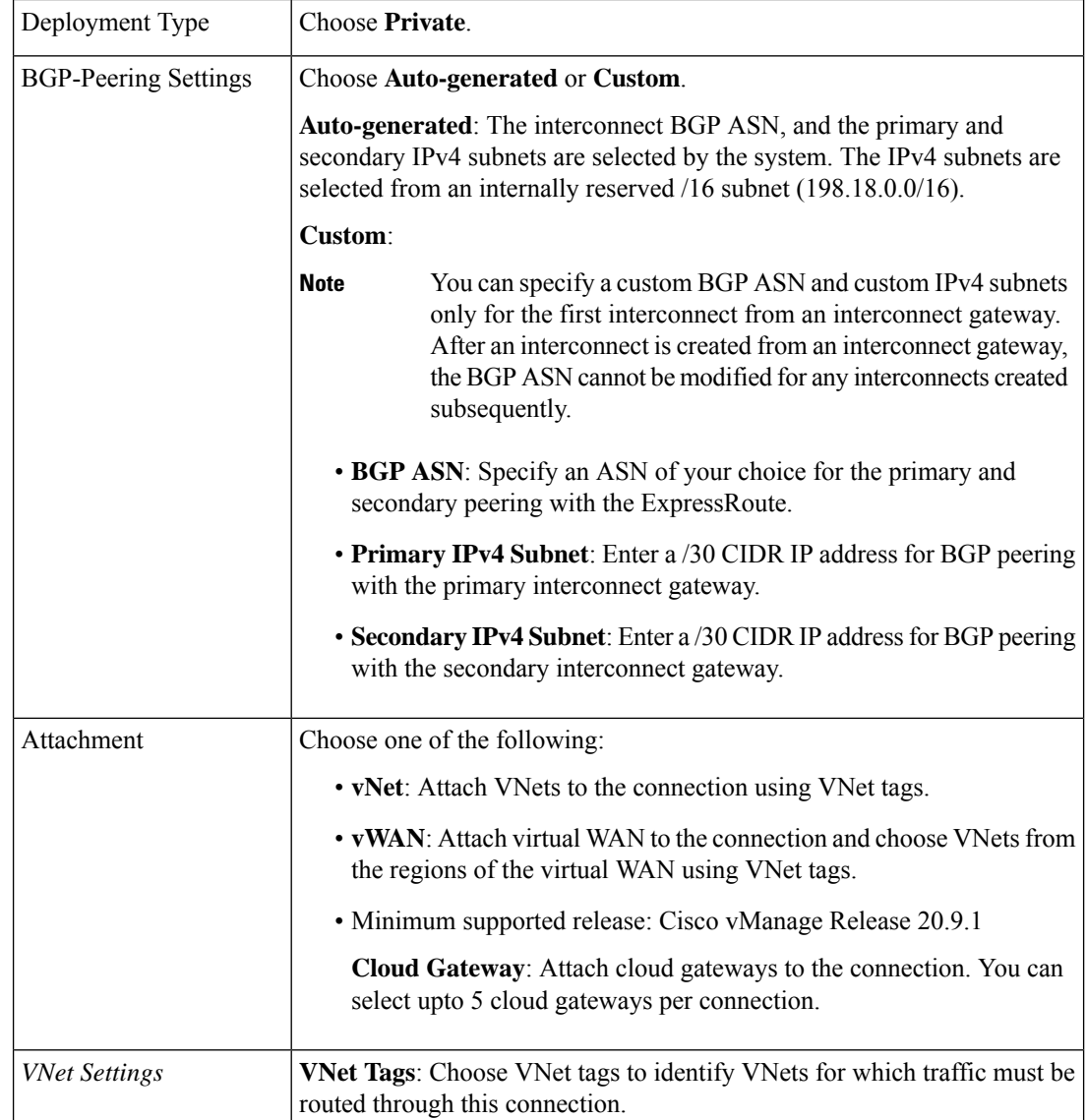

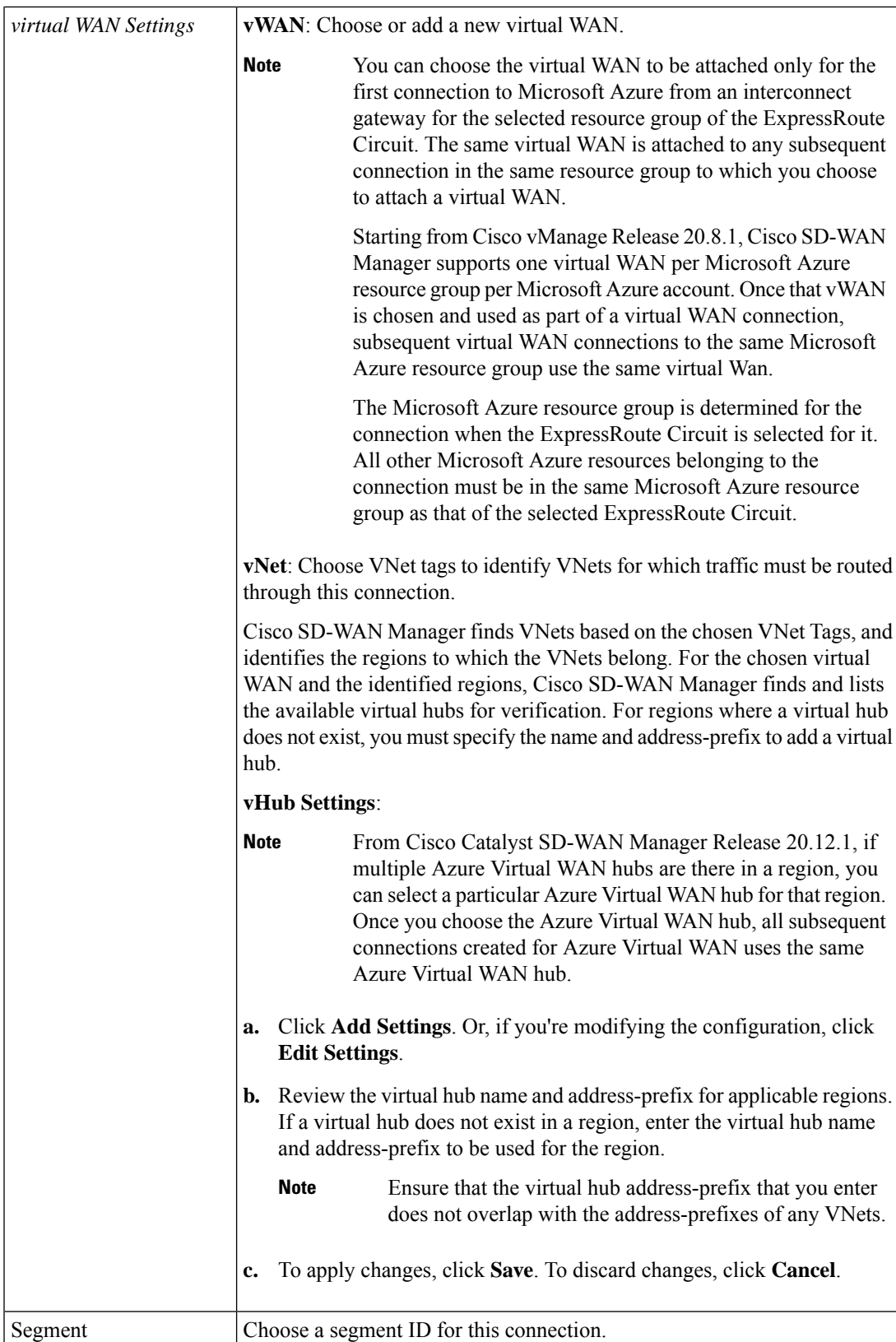

- **12.** Review the connection summary.
	- To create the connection, click **Save**.
	- To modify the connection settings, click **Back**.

When you save the connection configuration, a configuration task is launched.

For VNet attachmment, the configuration task creates the following resources:

- virtual cross connects in the Equinix fabric between the interconnect gateways and the ExpressRoute
- Microsoft Azure public/private peerings for the ExpressRoute circuits
- a vNet gateway, if a vNet gateway does not exist for a vNet
- connections between the ExpressRoute and the vNet gateways

For virtual WAN attachment, the configuration task creates the following resources:

- virtual cross connects in the Equinix fabric between the interconnect gateways and the ExpressRoute
- Microsoft Azure public/private peerings for the ExpressRoute circuits
- necessary virtual hubs
- connections between vNets and virtual hubs
- an ExpressRoute Gateway for each virtual hub, if necessary
- connections between the ExpressRoute Gateway and ExpressRouteCircuits

When the task is successful, the connections are listed on the **Interconnect Connectivity** page.

You can also view the connection details on the Microsoft Azure portal.

## <span id="page-47-0"></span>**Device Links**

Device link groups create a full-mesh network between two or more edge devices. Device links connects all the edge devices, that are part of a group, together to create a WAN. All the device links in a mesh share the same bandwidth between the edge devices.

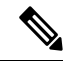

**Note**

• Only one device link is supported per Equinix account.

- Point to point connection cannot be formed between interconnect gateways belonging to a device link group.
- When you upgrade to Cisco vManage Release 20.9.2 and Cisco vManage Release 20.10.1, you have to modify the device link by adding or removing some devices to push new configuration to the devices. Otherwise, the BFD session for site-to-site connection goes down when site-to-site and device link are present on the same Interconnect Gateway.

## **Add Device Links**

- **1.** From the Cisco SD-WAN Manager menu, go to **Configuration** > **Cloud OnRamp for Multicloud**.
- **2.** Click **Interconnect**.
- **3.** Click **Interconnect Connectivity**.
- **4.** Click **Device Links**.
- **5.** Click **Add Device Links**.
- **6.** Choose **Account name** from the drop down menu. This is the Equinix account that has been associated to Cisco SD-WAN Manager through Account Association.
- **7.** Enter **Device link name**.
- **8.** Choose **Bandwidth** from the drop down menu.

# 

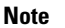

**Note** The maximum bandwidth supported by Equinix is 10000 Mbps per metro.

**9.** (Optional)

Enter **Subnet**.

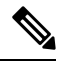

**Note**

• Provide IP subnets for interconnect gateway device link interface.

- The subnet should be in 10.0.0.0/8, 172.16.0.0/12 and 192.168.0.0/16 range.
- The subnet should not conflict with 172.31.251.0/21.
- The subnet should not conflict with other connections.
- If you do not enter the subnet, 198.19.0.0/16 is used by default.

**10.** Select **Gateway Name** from the drop down menu. Select at least two gateway names.

**11.** Click **Save**.

### **Delete Device Links**

- **1.** From the Cisco SD-WAN Manager menu, go to **Configuration** > **Cloud OnRamp for Multicloud**.
- **2.** Click **Interconnect**.
- **3.** Click **Interconnect Connectivity**.
- **4.** Click **Device Links**.

Existing device links are summarized in a table.

**5.** In the table, find the desired link and click **...**.

**6.** To delete a device link, click **Delete** and confirm that you wish to delete the device link.

## **Update Device Links**

- **1.** From the Cisco SD-WAN Manager menu, go to **Configuration** > **Cloud OnRamp for Multicloud**.
- **2.** Click **Interconnect**.
- **3.** Click **Interconnect Connectivity**.
- **4.** Click **Device Links**.

Existing device links are summarized in a table.

- **5.** In the table, find the desired link and click **...**.
- **6.** To edit the device link, click **Edit**.
- **7.** In the **Edit Device Link**page, you can only update the **Bandwidth**and **Gateway Name** to add or remove gateways.

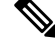

Bandwidth and Gateway Name are the only two parameter that can be edited. **Note**

When adding or removing devices, at least two devices should be present in the device link.

The maximum bandwidth supported by Equinix is 10000 Mbps per metro.

**8.** Click **Save**.

## <span id="page-49-0"></span>**Create Interconnect Between Interconnect Gateways**

From Cisco SD-WAN Manager, you can create an interconnect between interconnect gateways at two or more Equinix locations. By doing so, you can link the SD-WAN branch locations connected to these interconnect gateways via the Equinix fabric.

#### **Prerequisites**

For each SD-WAN branch location to be connected through the Equinix fabric, complete the following configuration prerequisites:

- **1.** Associate Equinix Account with Cisco SD-WAN Manager.
- **2.** Configure Global Settings for interconnect gateways.
- **3.** Create necessary network segments (see Segmentation [Configuration](https://www.cisco.com/c/en/us/td/docs/routers/sdwan/configuration/segmentation/ios-xe-17/segmentation-book-xe/segmentation.html) Guide).
- **4.** Identify the nearest Equinix location.
- **5.** Create an Interconnect Gateway at the Equinix location closest to the branch location.

П

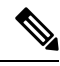

If you have a VRF defined in two branch locations and wish to exchange traffic attached to the VRF through the connection between the interconnect gateways, you must configure the VRF and an appropriate centralized policy on the interconnect gatewaysto route the branch traffic through the connection between the interconnect gateways. **Note**

### **Procedure**

- **1.** From the Cisco SD-WAN Manager menu, choose **Configuration** > **Cloud OnRamp for Multicloud**.
- **2.** Click **Interconnect**.
- **3.** Click **Interconnect Connectivity**.
- **4. Choose Interconnect Provider**: choose **EQUINIX**.
- **5. Choose Interconnect Account**: choose an Equinix account by its account name; the account name is the name you entered while associating the account with Cisco SD-WAN Manager.
- **6. Choose Interconnect Gateway**: choose the source interconnect gateway.
- **7.** Click **Add Connection**.
- **8.** Configure the following and click **Next**:

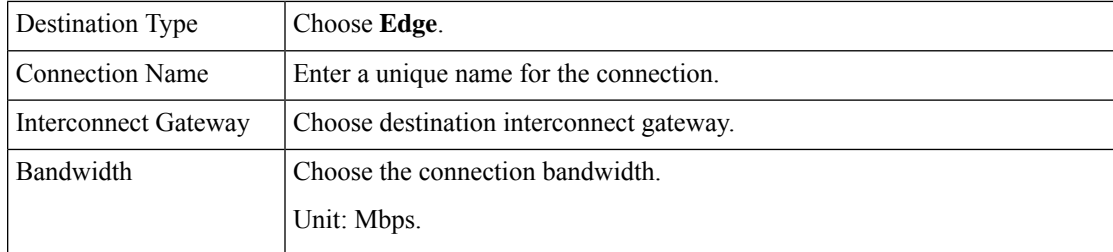

**Note** Interconnect gateways belonging to a device link group cannot be used to form a point to point connection.

**9.** Review the connection summary.

- To create the connection, click **Save**.
- To modify the connection settings, click **Back**.

When the configuration task is successful, the connection is listed in the **Interconnect Connectivity** page.

# <span id="page-51-0"></span>**Verify and Modify Configuration for Cisco Catalyst SD-WAN Cloud Interconnect with Equinix**

### **View Interconnect Gateway and Connection Summary**

From the Cisco SD-WAN Manager menu, choose **Configuration** > **Cloud OnRamp for Multicloud** > **Interconnect**. On this page, you can view a summary of the interconnect gateways and connections that you have created. If you have not created any interconnect gateways, page provides an overview of the workflow for creating and managing interconnect gateways and connections.

- **1.** From the Cisco SD-WAN Manager menu, choose **Configuration** > **Cloud OnRamp for Multicloud**.
- **2.** Click **Interconnect**.

The following information is displayed:

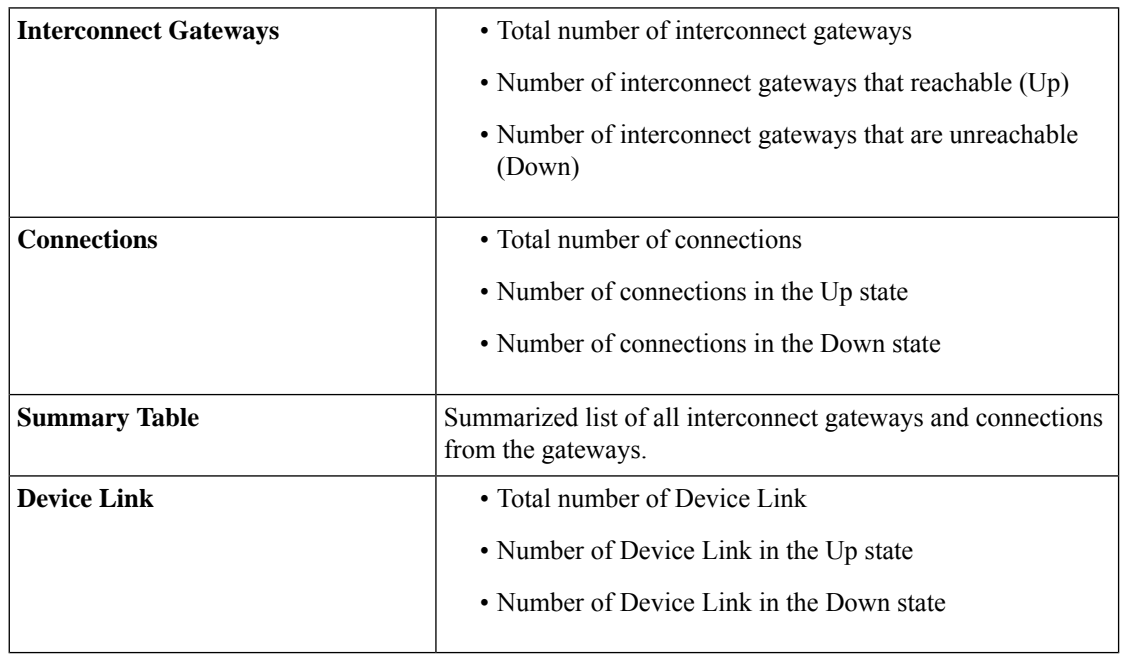

### **View, Edit or Delete Connections**

**Note**

- When you delete a connection to AWS, Cisco SD-WAN Manager deletes only the VIF, the virtual private gateway, and the route table that were created while establishing the connection.
	- While creating a connection to AWS, if you created a direct connect gateway or transit gateway from Cisco SD-WAN Manager, deleting the connection does not delete the gateway. You need to manage these AWS resources as required.

Starting from Cisco Catalyst SD-WAN Manager Release 20.12.1, you have the option to delete the Direct Connect Gateway or Transit Gateway while deleting the connection.

• When deleting a connection to AWS, because of uncommon timing issues in the order in which the resources are torn down by AWS and Equinix, it is possible that Cisco SD-WAN Manager returns an error stating a failure in connection deletion with a 400 error returned by the service provider. Cisco SD-WAN Manager fully clears the connection from its database, and clears all related device configurations. It is recommended that you login to the Equinix portal and verify that the interface configuration and association has been deleted from the Equinix database as well, so that the same interface can be reused at a later time for a different connection.

Failure to verify the status of the interface in Equinix portal might lead to errors in creating any new connection for the same device.

- **1.** From the Cisco SD-WAN Manager menu, choose **Configuration** > **Cloud OnRamp for Multicloud**.
- **2.** Click **Interconnect**.
- **3.** Click **Interconnect Connectivity**.

Existing connections are summarized in a table.

- **4.** In the table, find the desired connection and click **...**.
	- To view more information about a connection, click **View**.
	- To delete a connection, click **Delete** and confirm that you wish to delete the connection.

### **Edit Connection Configuration**

Minimum supported release: Cisco Catalyst SD-WAN Manager Release 20.12.1 and Cisco IOS XE Catalyst SD-WAN Release 17.12.1a

- **1.** From the Cisco SD-WAN Manager menu, choose **Configuration** > **Cloud OnRamp for Multicloud**.
- **2.** Click **Interconnect**.
- **3.** Click **Interconnect Connectivity**.

Existing connections are summarized in a table.

**4.** To modify connection configuration, click **...** for the desired connection and click **Edit**.

The following tables describe the editable parameters based on the connection destination and the connection type, if any. Configure the parameters as required.

Along with these editable parameters, Cisco Catalyst SD-WAN Manager also displays read-only properties about the connection.

**Note** You can modify the properties of active connections only.

### **Table 4: Editable Properties of Interconnect Connections to AWS**

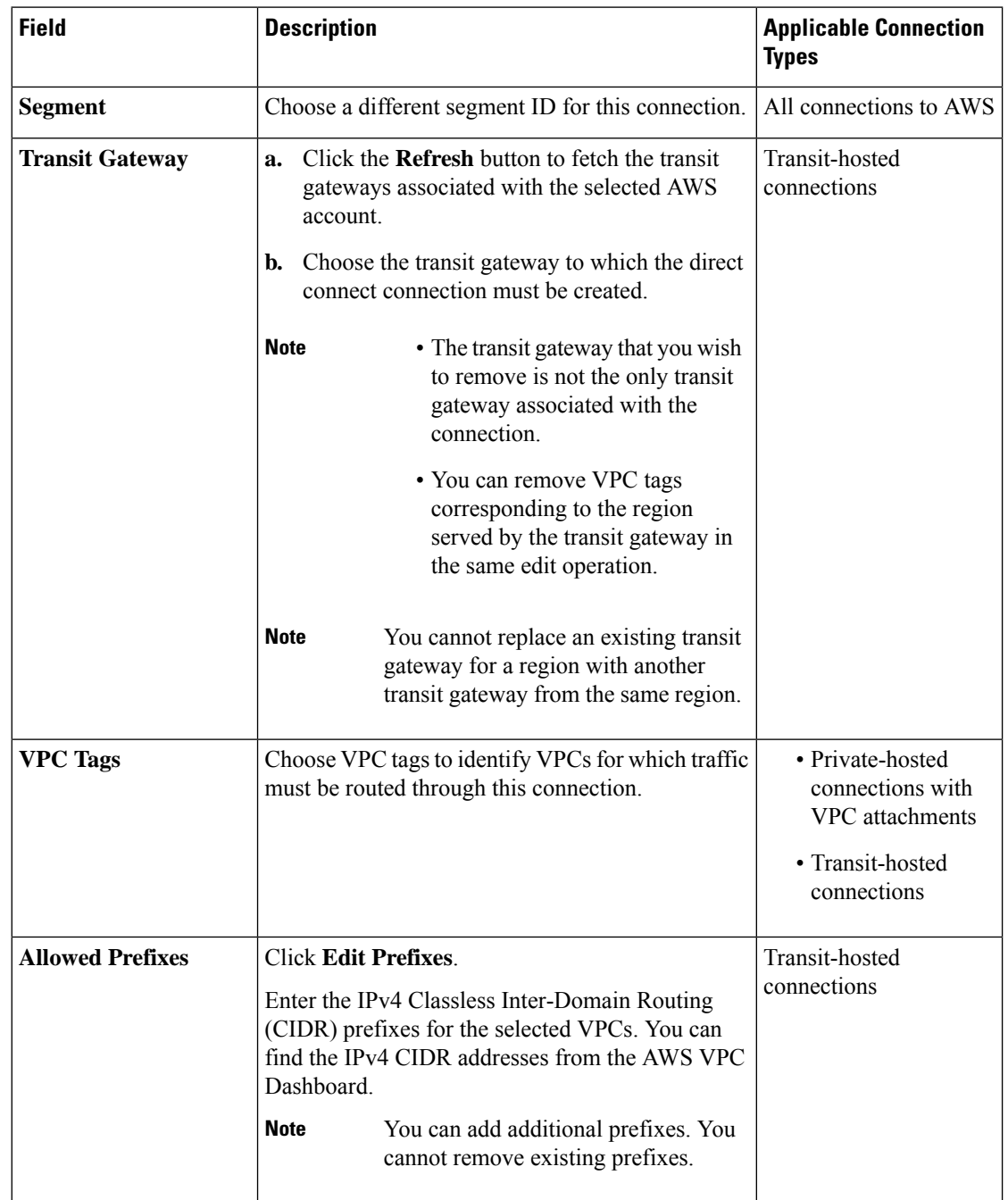

### **Table 5: Editable Properties of Interconnect Connections to Google Cloud**

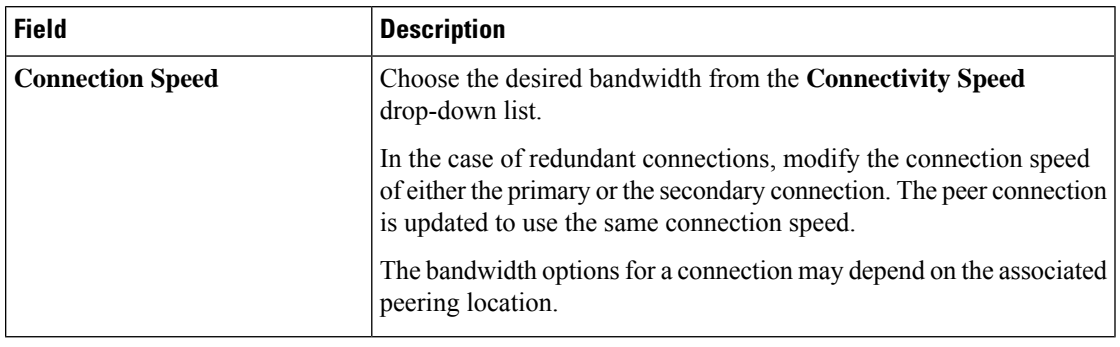

Modify the property of either the primary or the secondary connection. The peer connection is updated to use the same configuration. **Note**

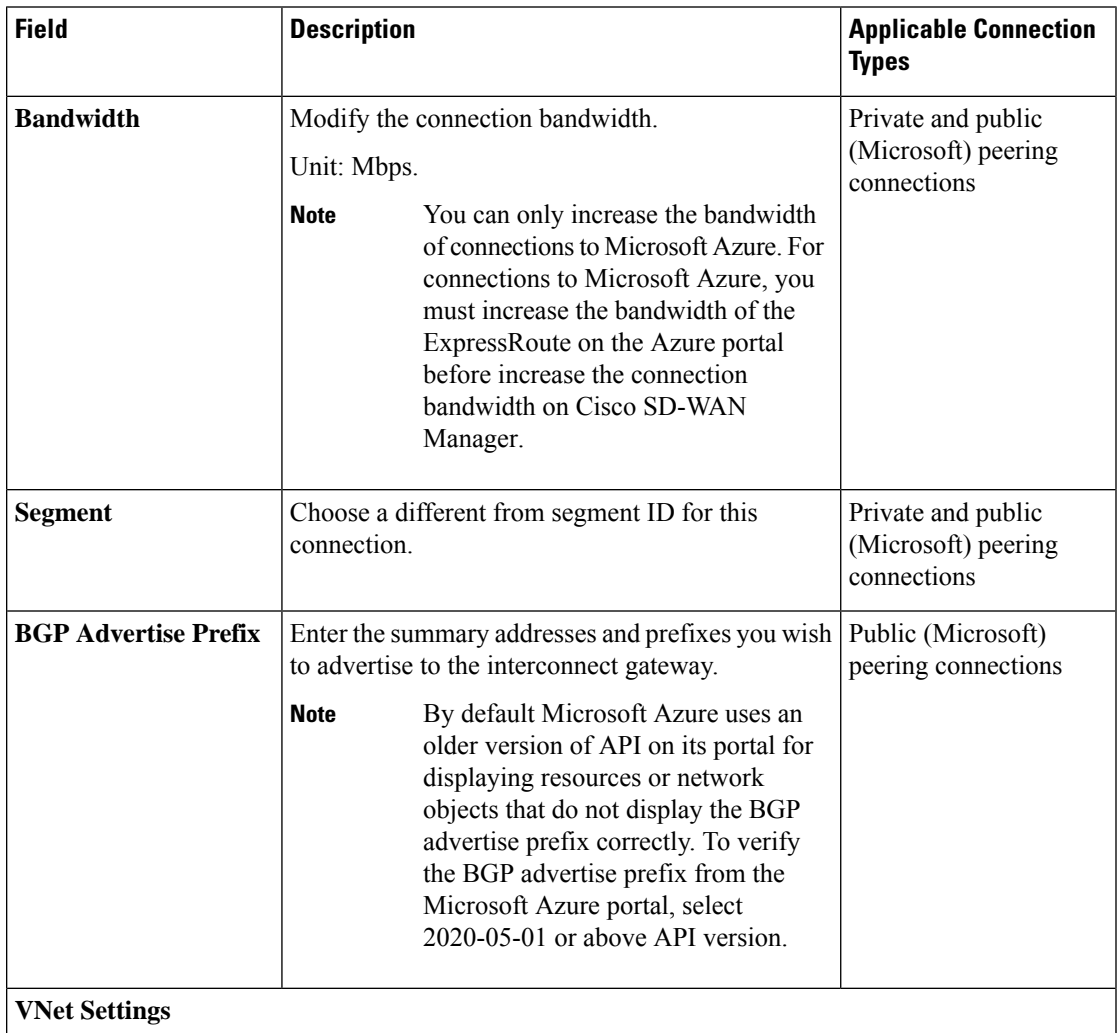

### **Table 6: Editable Properties of Interconnect Connections to Microsoft Azure**

| <b>Field</b>         | <b>Description</b>                                                                                                    | <b>Applicable Connection</b><br><b>Types</b> |
|----------------------|----------------------------------------------------------------------------------------------------|----------------------------------------------|
| <b>VNet</b>          | Choose VNet tags to identify the VNets for which<br>traffic must be routed through this connection.                                                                                                    | Private peering<br>connections               |
| <b>vHub Settings</b> | Click Edit Settings.<br>a.<br>Review the virtual hub name and the<br>b.<br>address-prefix for applicable regions. If a virtual<br>hub does not exist in a region, enter the virtual<br>hub name and address-prefix to be used for the<br>region. | Private peering<br>connections               |
|                      | Ensure that the virtual hub<br><b>Note</b><br>address-prefix that you enter does<br>not overlap with the<br>address-prefixes of any VNets.<br>To apply changes, click <b>Save</b> . To discard<br>c.<br>changes, click <b>Cancel</b> .           |                                              |

**Table 7: Editable Properties of Interconnect Connections Between Edge Devices**

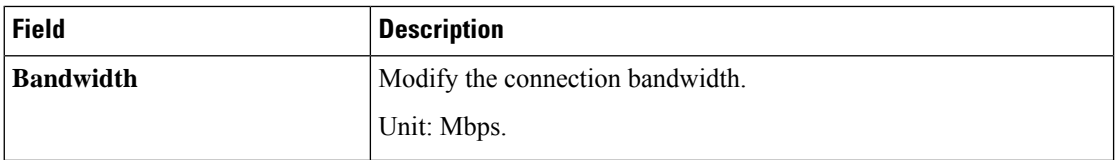

**5.** To apply changes, click **Update** or **Save**.

### **View, Edit, or Delete an Interconnect Gateway**

- **1.** From the Cisco SD-WAN Manager menu, choose **Configuration** > **Cloud OnRamp for Multicloud**.
- **2.** Click **Interconnect**.
- **3.** Click **Gateway Management**.

Existing interconnect gateway details are summarized in a table.

- **4.** In the table, find the desired interconnect gateway and click **...**.
	- To view more information about the interconnect gateway, click **View**.
	- To edit the interconnect gateway description, click **Edit Interconnect Gateway**.
	- To delete the interconnect gateway, click **Delete** and confirm that you wish to delete the gateway. Deleting the interconnect gateway disconnects the branch location from the Equinix fabric.

## **View, Edit, or Delete an Interconnect Account**

- **1.** From the Cisco SD-WAN Manager menu, choose **Configuration** > **Cloud OnRamp for Multicloud**.
- **2.** Click **Interconnect**.
- **3.** Click **Account Management**.

The available interconnect accounts are listed in a table.

- **4.** For the desired interconnect account, click **...** and do as follows:
	- To view more details about the interconnect account, click **View**.
	- To modify interconnect account details, click **Edit Account Information**.

You can modify the **Account Name** and the **Description**.

• To modify interconnect account credentials, click **Edit Account Credentials**.

You can modify the **Customer Key** and **Customer Secret** for the account.

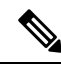

Modifying the credentials on Cisco SD-WAN Manager, does not modify the credentials with the interconnect provider. Use this configuration option only to replicate any changes to the account credentials that you have performed on the relevant portal of the Interconnect Provider. **Note**

• To delete the interconnect account, click **Remove** and confirm that you wish to remove the account.

# <span id="page-56-0"></span>**Audit Management**

Minimum supported release: Cisco Catalyst SD-WAN Manager Release 20.12.1

The audit management support added to the fabric of the SDCI provider Equinix helps you check if the cloud state is in sync with the Cisco SD-WAN Manager state or not. The audit process involves scanning the provider resources, interconnect gateways, and connections to the cloud. When there are errors, they are displayed and if there are no errors, the status is displayed as **In Sync**.

### **Accessing the Audit Report**

- **1.** In the **Cloud onRamp for Multicloud** page, navigate to the **Interconnect** tab.
- **2.** In the **Intent Management** pane, click **Audit**.
- **3.** In the **Intent Management- Audit** screen, under **Interconnect Gateways**, choose an **Interconnect Provider** from the drop-down list.
- **4.** Choose **Interconnect Connections**.
- **5.** To view the desired audit report, choose a **Destination Type** and choose a **Cloud Provider** from the drop-down list when the destination type is **cloud**.
- **6.** Select the **Device Links** option.

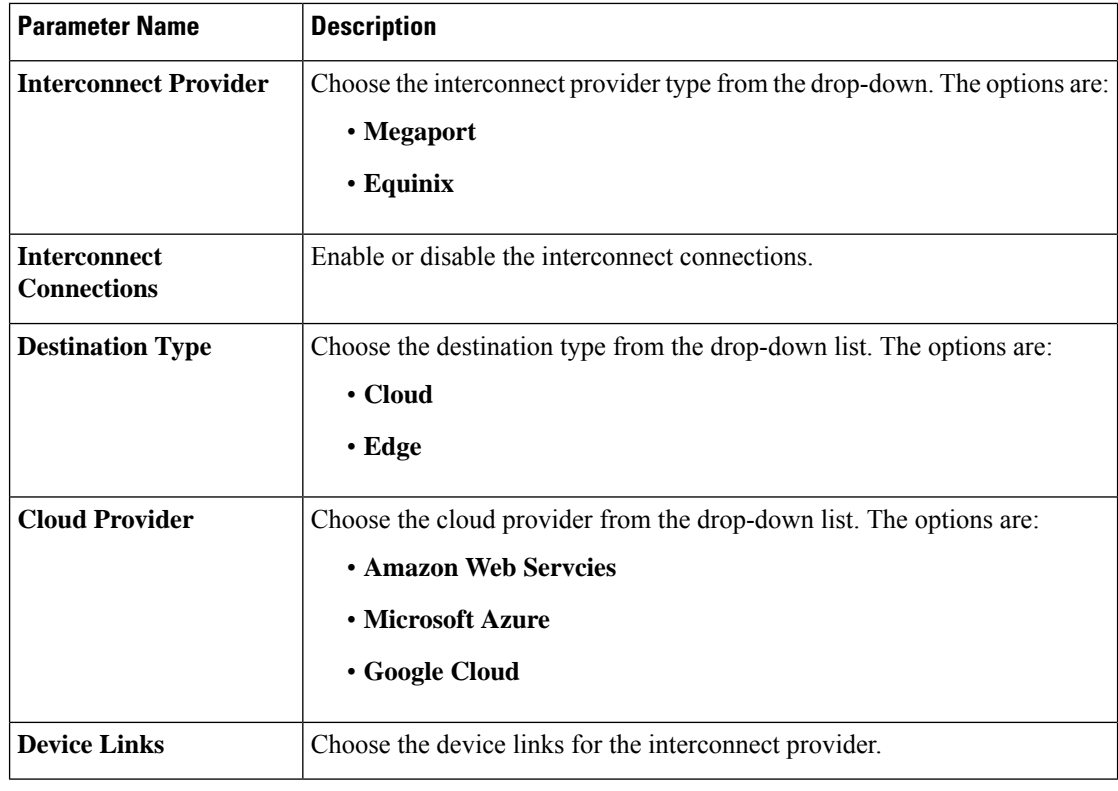

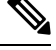

After the audit is completed, the following reports are generated: **Note**

- **Edge Gateway**: Provides information about configured edge gateways.
- **Edge Connections**: Provides information about configured edge connections.
- **Unknown Edge Gateways**: Provides information about unknown edge gateways.
- **Unknown Edge Connections**: Provides information about unknown edge connections.

The following are the statuses that are displayed in the audit report along with the details:

- **In Sync**
- **Out of Sync**
- **AUDIT\_INFO**

### **Benefits of Audit**

Audit helps in identifying the gaps or disconnects between Cisco SD-WAN Manager intent and what has been realized in the cloud. The gaps are in terms of cloud resources, connectivity, and states. When such gaps are detected, Cisco SD-WAN Manager flags such gaps and helps you take corrective action.

# <span id="page-58-0"></span>**Troubleshoot Cisco Catalyst SD-WAN Cloud Interconnect with Equinix**

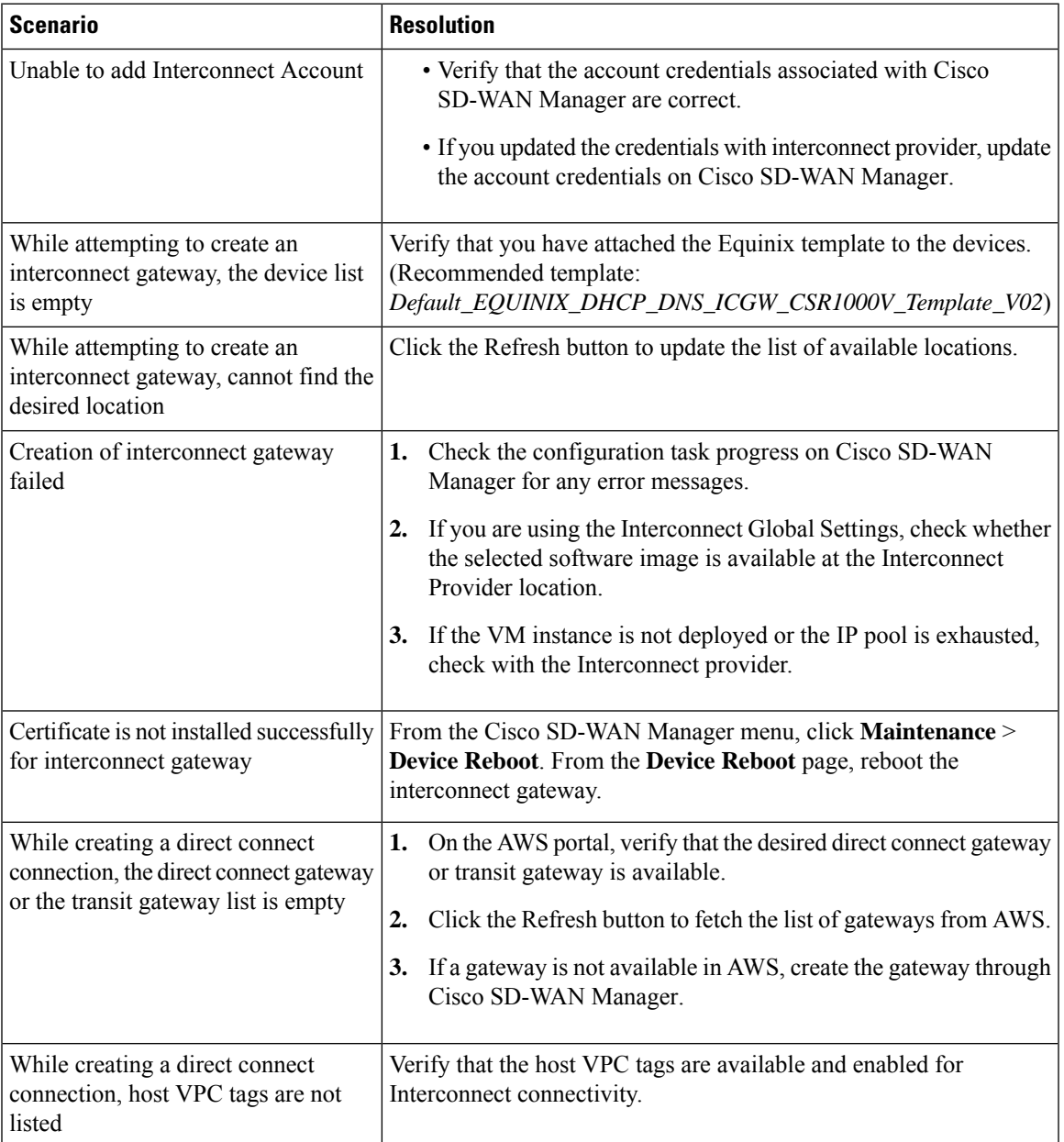

I

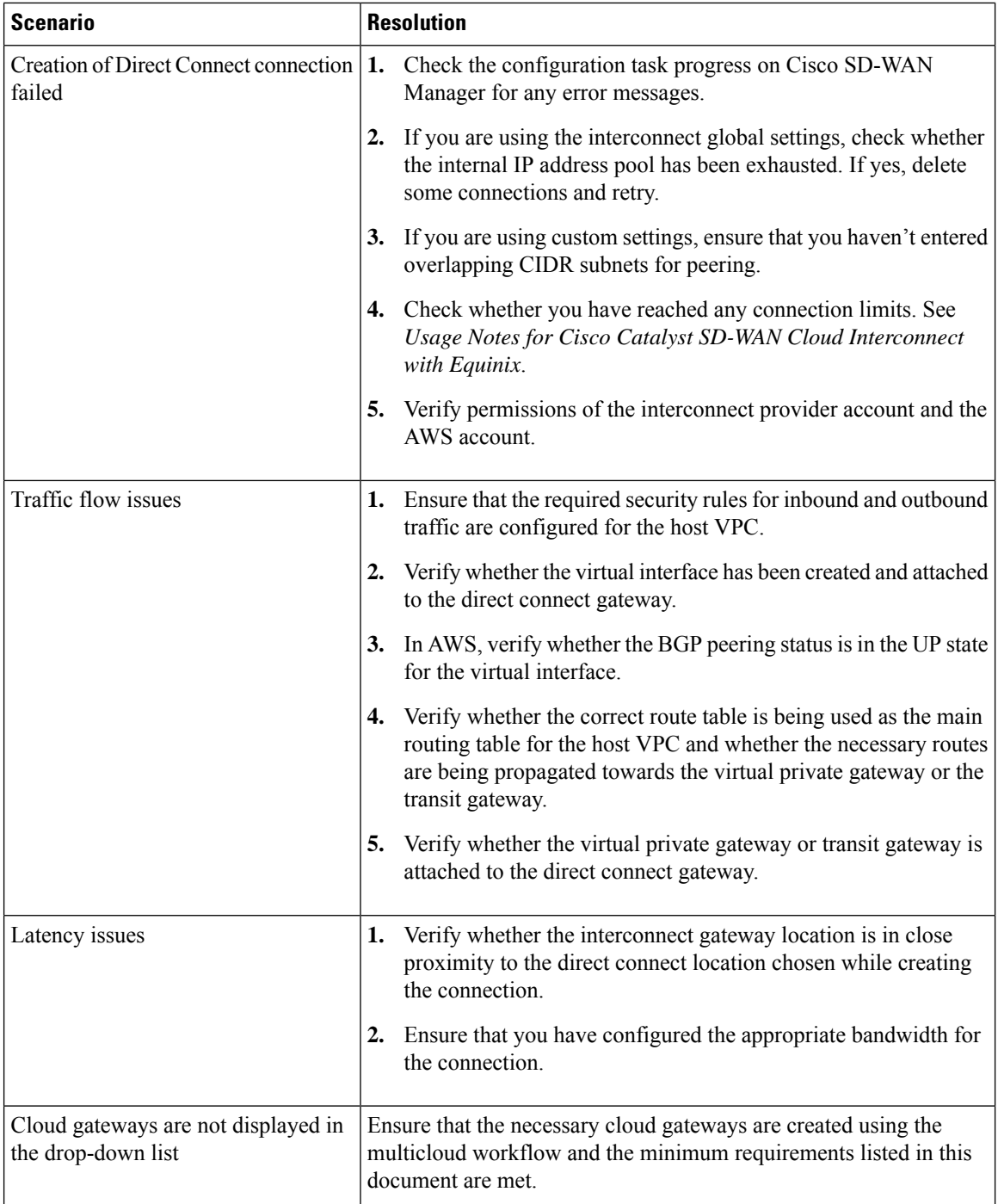

 $\mathbf l$ 

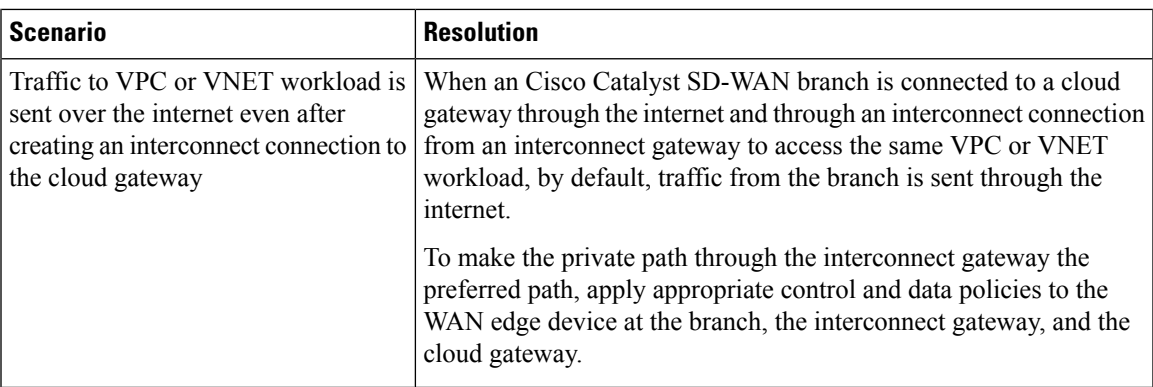

 $\mathbf I$